## **Kodak EasyShare C653/C623 zoom digital camera**

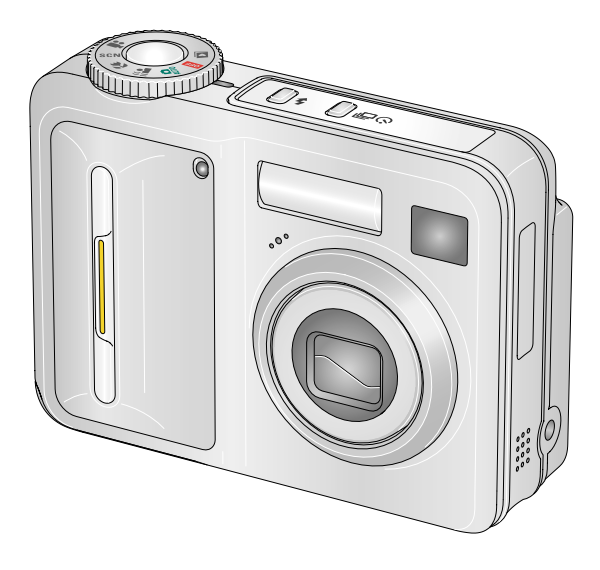

## **User's guide**

#### [www.kodak.com](http://www.kodak.com)

For interactive tutorials, [www.kodak.com/go/howto](http://www.kodak.com/go/howto) For help with your camera, [www.kodak.com/go/c653support](http://www.kodak.com/go/c653support) or [www.kodak.com/go/c623support](http://www.kodak.com/go/c623support)

## **Kodak**

Eastman Kodak Company Rochester, NY 14650 © Eastman Kodak Company, 2006 All screen images are simulated. Kodak, EasyShare, and Perfect Touch are trademarks of Eastman Kodak Company. P/N 4J6052\_en

#### **Front view**

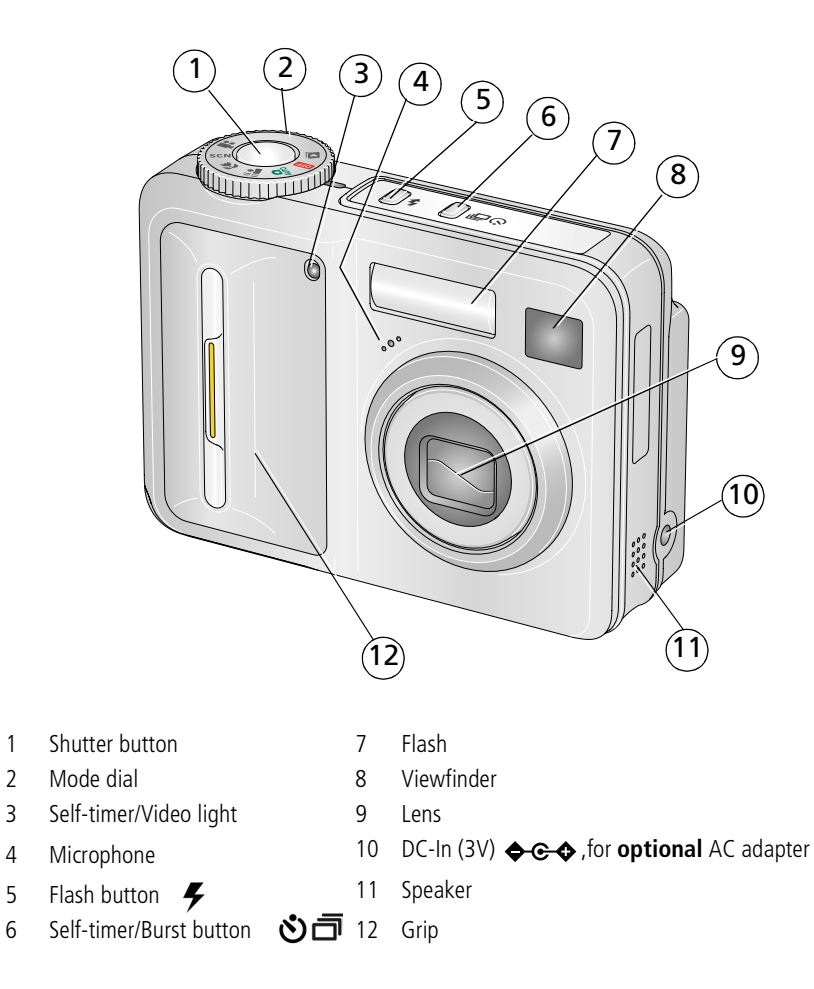

#### *www.kodak.com/go/support* i

### **Back view**

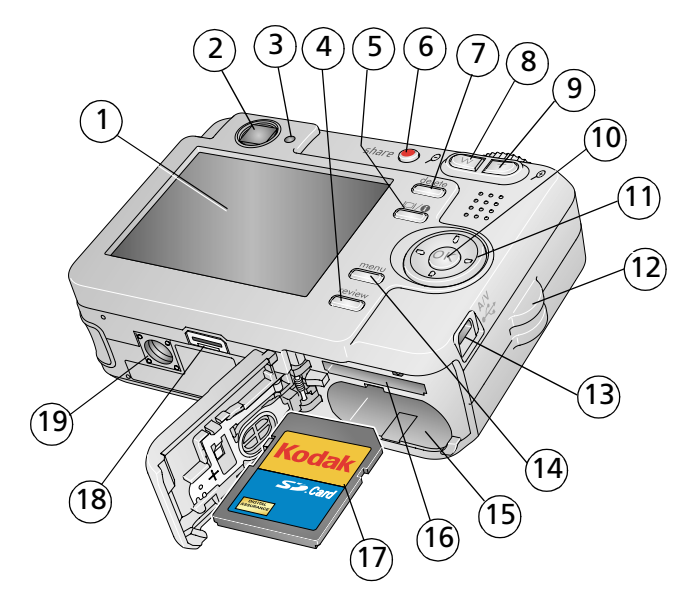

- 
- 2 Viewfinder 12 Strap post
- 
- 4 Review button 14 Menu button
- 5 LCD/Info button  $\Box$  15 Battery compartment
- 
- 
- 8 Wide angle button 18 Dock connector
- 9 Telephoto button 19 Tripod socket
- 10 OK button
- 1 LCD 11  $\sqrt{ }$  4-way arrows
	-
- 3 Ready light 13 USB, A/V Out  $\leftrightarrow$ 
	-
	-
- 6 Share button 16 Slot for optional SD or MMC card
- 7 Delete button 17 SD or MMC card (sold separately)
	-
	-

#### ii *www.kodak.com/go/support*

## **Table of contents**

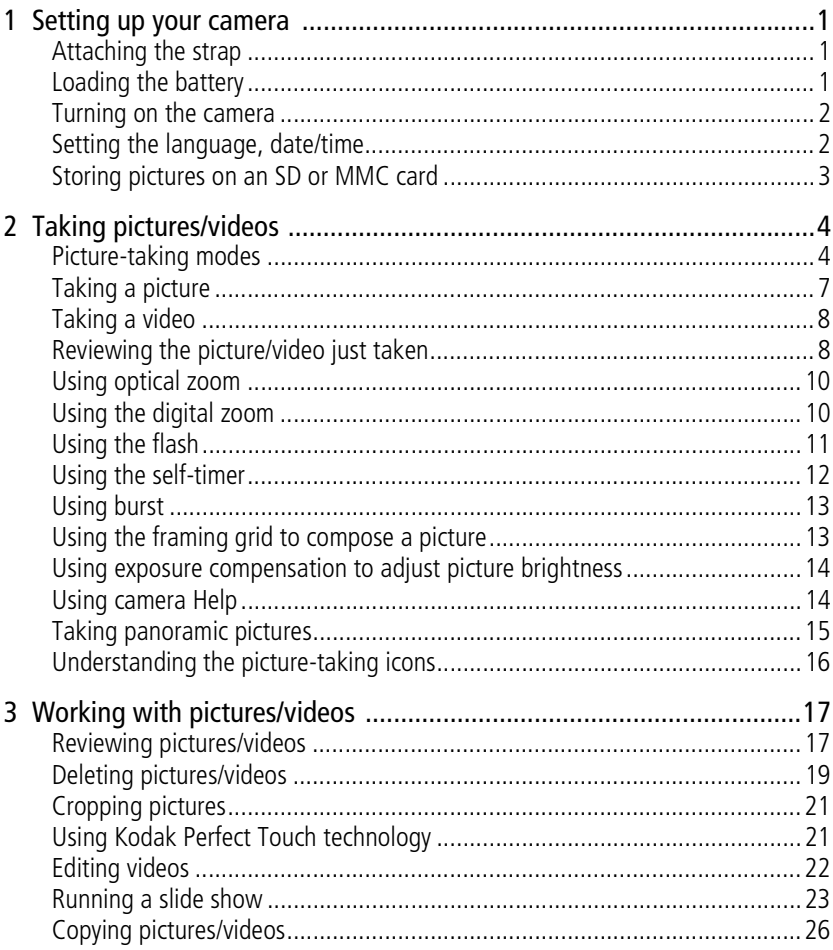

iii  $\binom{F}{k}$ 

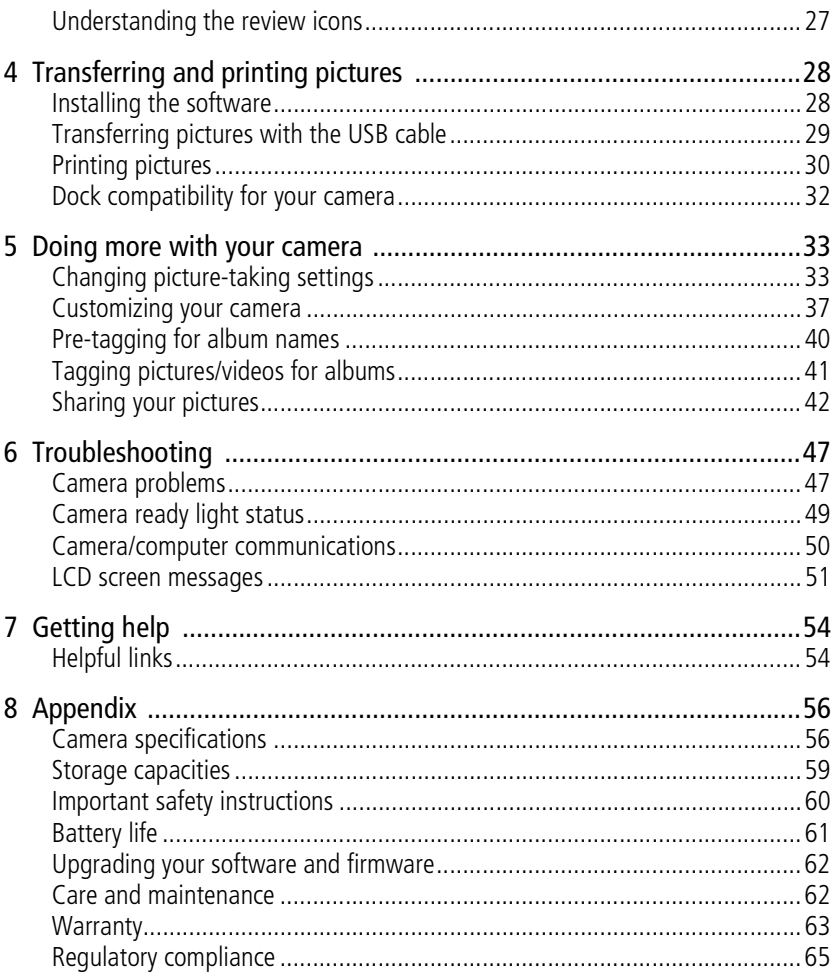

iv (EN) www.kodak.com/go/support

# <span id="page-6-0"></span>**1 Setting up your camera**

## <span id="page-6-1"></span>**Attaching the strap**

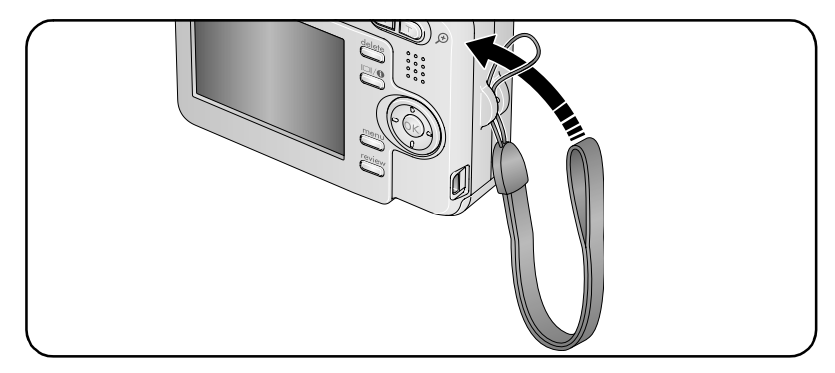

## <span id="page-6-2"></span>**Loading the battery**

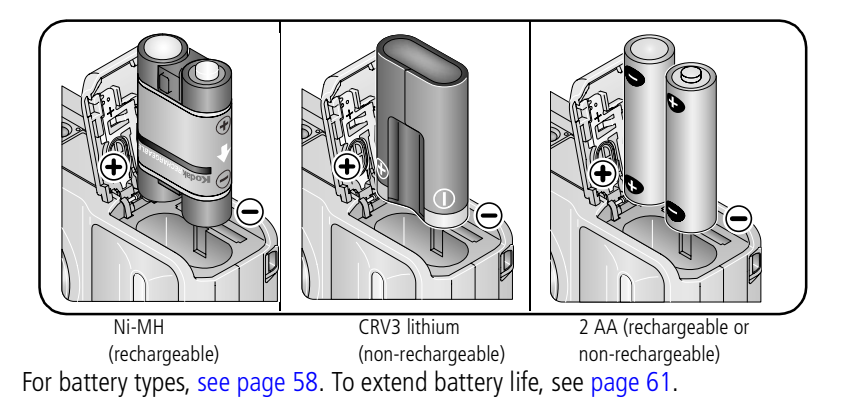

*www.kodak.com/go/support* 1

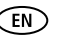

## <span id="page-7-0"></span>**Turning on the camera**

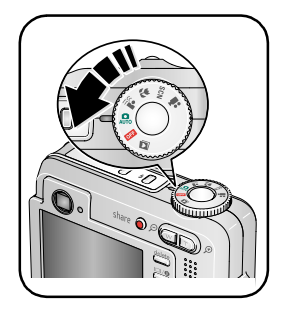

## <span id="page-7-1"></span>**Setting the language, date/time**

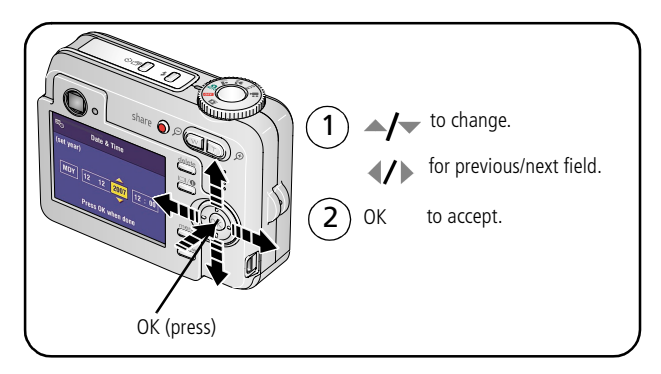

2 *www.kodak.com/go/support*

#### **Setting the language, date/time at other times**

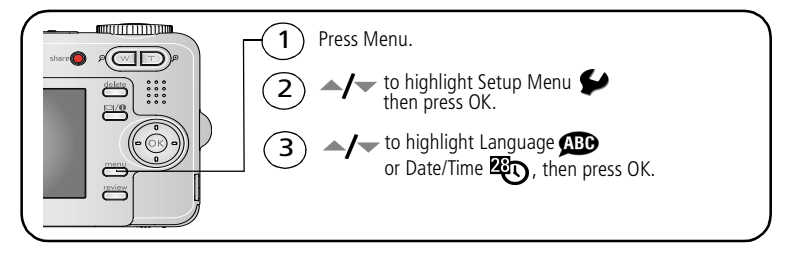

## <span id="page-8-0"></span>**Storing pictures on an SD or MMC card**

Your camera has 32 MB of internal memory. You can purchase an SD or MMC card to conveniently store more pictures and videos.

NOTE: When using the card for the first time, format the card in this camera before taking pictures ([see](#page-44-0)  [page 39](#page-44-0)).

We recommend Kodak SD or MMC cards.

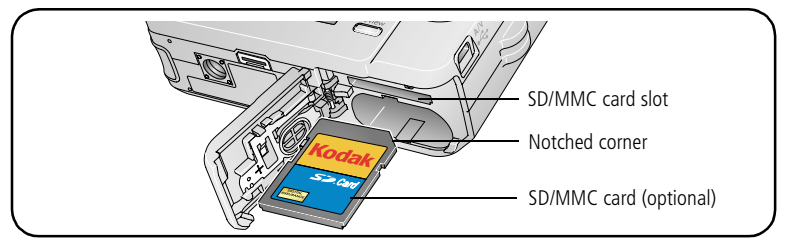

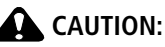

**A card can only be inserted one way; forcing it may cause damage. Inserting or removing a card when the Ready light is blinking may damage the pictures, the card, or the camera.** 

See [page 59](#page-64-0) for storage capacities. Purchase SD or MMC cards at a dealer of Kodak products or at [www.kodak.com/go/c653accessories](http://www.kodak.com/go/c653accessories) or [www.kodak.com/go/c623accessories](http://www.kodak.com/go/c623accessories).

*www.kodak.com/go/support* 3

# <span id="page-9-0"></span>**2 Taking pictures/videos**

## <span id="page-9-1"></span>**Picture-taking modes**

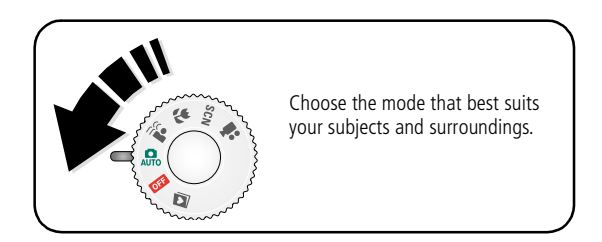

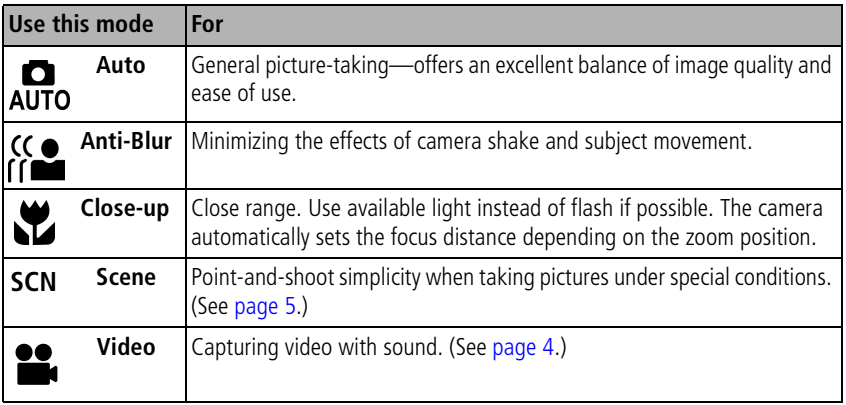

4 *www.kodak.com/go/support*

#### <span id="page-10-0"></span>**Scene modes**

**1** Turn the Mode dial to Scene **SCN**.

**2** Press  $\blacklozenge$  to display Scene mode descriptions.

NOTE: If the Help text turns off, press the OK button.

**3** Press the OK button to choose a Scene mode.

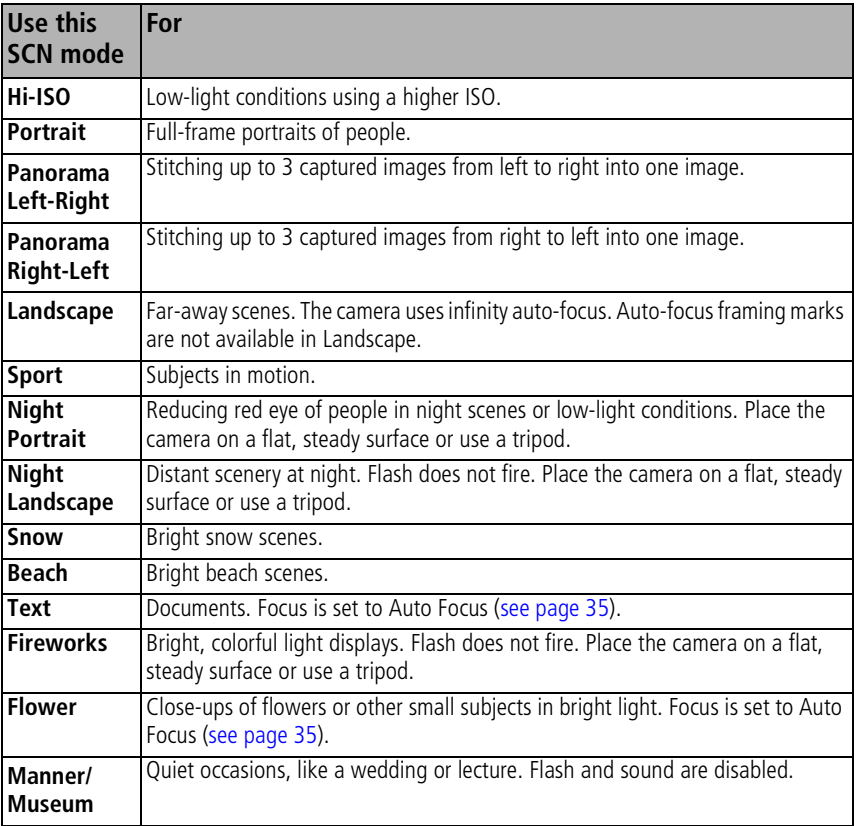

*www.kodak.com/go/support* 5

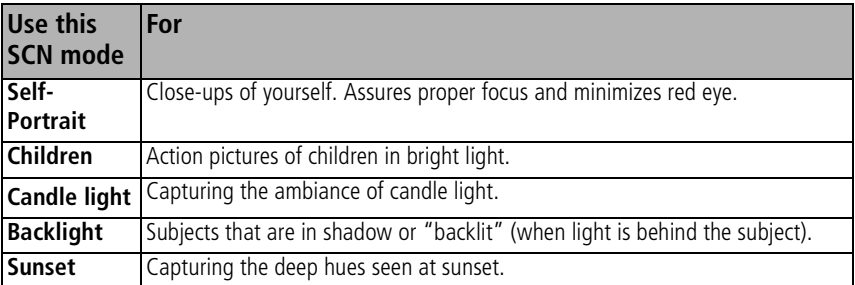

6 *www.kodak.com/go/support*

## <span id="page-12-0"></span>**Taking a picture**

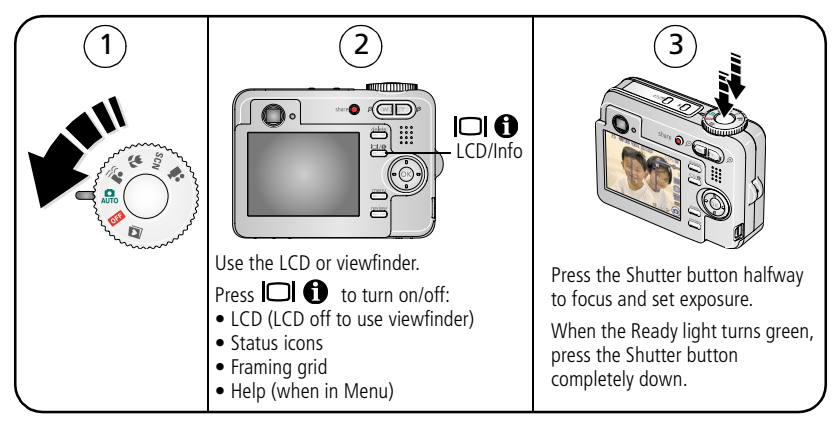

#### **Using the framing marks to take pictures**

Framing marks indicate the camera focus area. The camera attempts to focus on foreground subjects, even if the subjects are not centered in the scene.

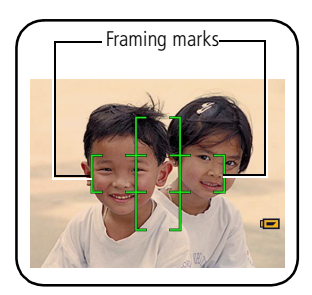

#### **1** Press the Shutter button **halfway**.

*When the framing marks turn green, focus is accomplished.*

- **2** If the camera is not focusing on the desired subject (or if the framing marks disappear), release the Shutter button and recompose the scene.
- **3** Press the Shutter button **completely down** to take the picture.
- NOTE: Framing marks do not appear in Landscape, Night Landscape, Fireworks, or Video mode. When you use Focus Zone and set Center Zone, the framing marks are fixed at Center Wide.

#### *www.kodak.com/go/support* 7

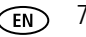

## <span id="page-13-0"></span>**Taking a video**

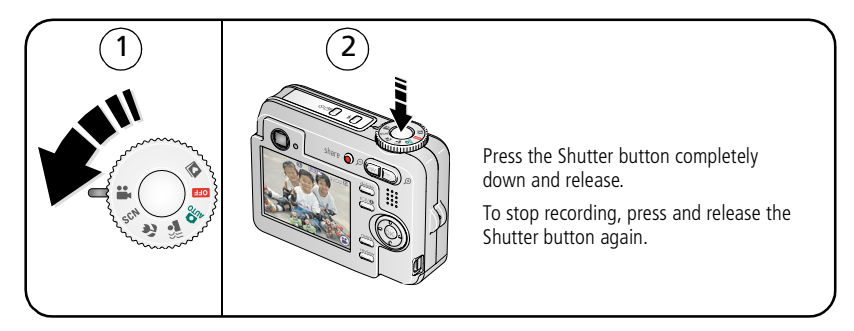

## <span id="page-13-1"></span>**Reviewing the picture/video just taken**

After you take a picture or video, the LCD displays a quickview for approximately 10 seconds. If you press no buttons, the picture or video is saved.

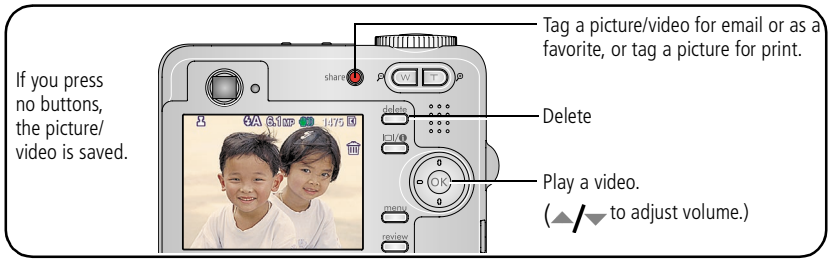

To review pictures/videos anytime, see [page 17](#page-22-1).

8 *www.kodak.com/go/support*

#### **Understanding blur warning icons**

A picture blur warning icon  $\lim_{m \to \infty}$  is displayed during quickview and review.

**Green—**Picture is sharp enough for an acceptable 4 x 6-inch (10 x 15 cm) print.

**Yellow**—Picture may be sharp enough for an acceptable 4 x 6-inch<sup>(10</sup>0 x 15 cm) print or sharpness is not determined.

**Red—**Picture is not sharp enough for an acceptable 4 x 6-inch (10 x 15 cm) print. **White—**Printability is still being determined.

*www.kodak.com/go/support* 9

## <span id="page-15-0"></span>**Using optical zoom**

Use optical zoom to get up to 3X closer to your subject. Optical zoom is effective when the lens is no closer than 24 in. (60 cm) to the subject or 5.1 in. (12.9 cm) in Close-up mode. You can change optical zoom before (but not during) video recording.

- **1** Use the viewfinder or LCD to frame your subject.
- **2** Press Telephoto (T) to zoom in. Press Wide Angle (W) to zoom out.

*The zoom indicator shows zoom status. When you are video recording, only the digital zoom range appears.*

**3** Take the picture or video.

NOTE: In Video mode, the zoom indicator changes and only the digital zoom range appears.

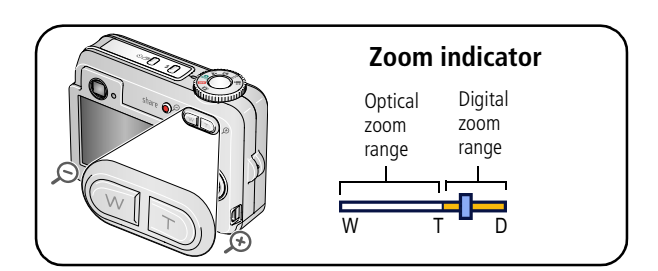

## <span id="page-15-1"></span>**Using the digital zoom**

Use digital zoom in any Still mode or during video recording to get up to 5X magnification beyond optical zoom.

- **1** Press Telephoto (T) to the maximum optical zoom limit. Release the button, then press it again.
- **2** Take the picture.
- NOTE: You may notice decreased image quality when using digital zoom. The slider on the zoom indicator turns red when the picture quality reaches the limit for an acceptable 4 x 6-in. (10 x 15 cm) print.

10 *www.kodak.com/go/support*

## <span id="page-16-0"></span>**Using the flash**

Use the flash when you take pictures at night, indoors, or outdoors in heavy shadows.

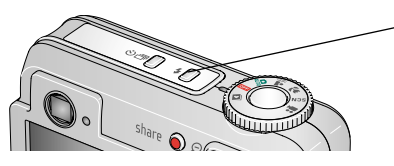

Press the **4** button repeatedly to scroll through flash modes (see Flash modes below).

The current flash mode appears in the LCD screen.

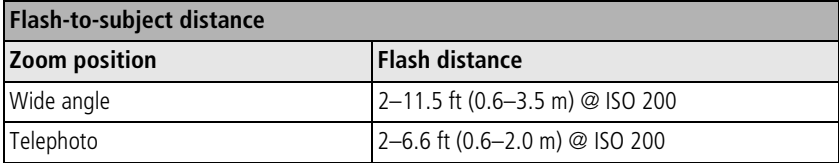

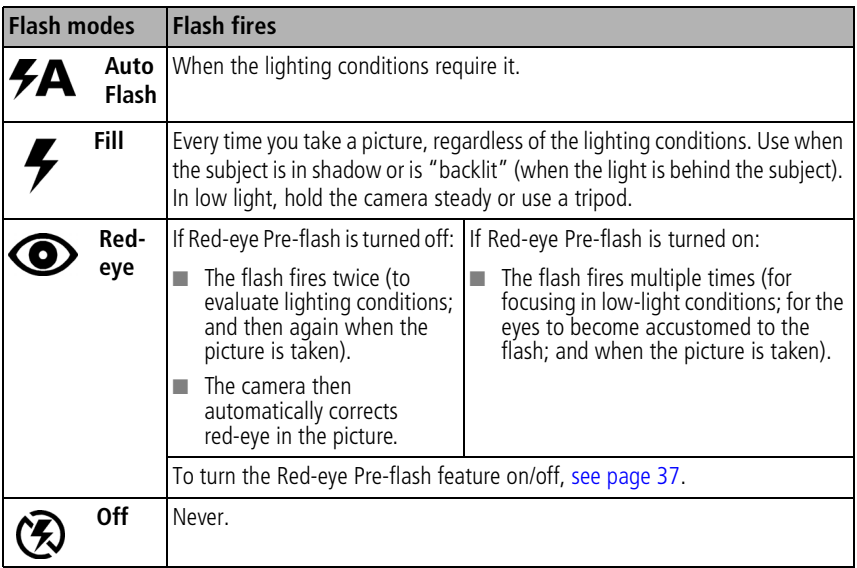

*www.kodak.com/go/support* CEN 11

## <span id="page-17-0"></span>**Using the self-timer**

Use the self-timer when you want to be included in a picture, or to ensure a steady Shutter button press.

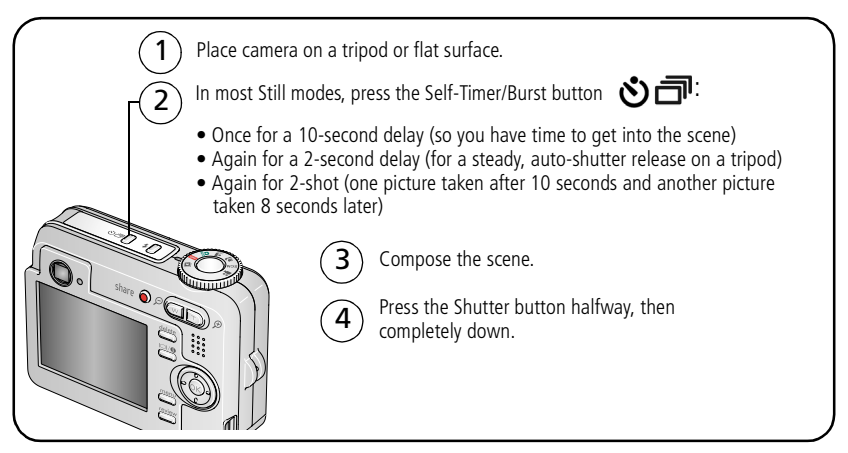

To cancel the Self-timer before the picture is taken, press the Self-timer/Burst button ה, or press the Shutter button completely down.

#### **Use the same procedure to use the self-timer in Video mode, but:**

- **Turn the Mode dial to Video**  $\mathbf{L}$ .
- Press the Shutter button completely down.
- NOTE: The video stops when no storage space remains. Only the 2- and 10-second options are available in video mode.

12 *www.kodak.com/go/support*

## <span id="page-18-0"></span>**Using burst**

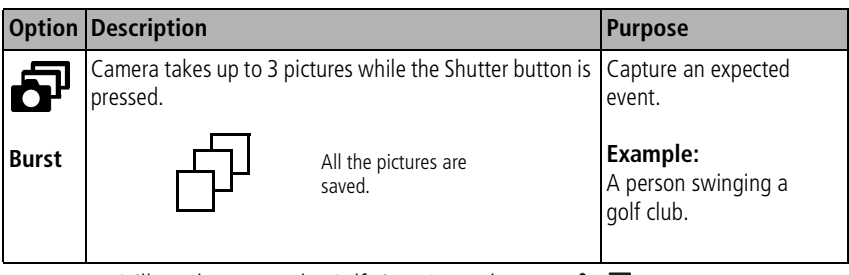

**1** In most Still modes, press the Self-timer/Burst button  $\mathbf{\hat{S}}$ 

NOTE: Burst is unavailable in Anti-Blur, Hi-ISO, and Panorama modes.

- **2** Press the Shutter button **halfway** to focus and set exposure.
- **3** Press the Shutter button **completely down and hold it** to take pictures.

*The camera stops taking pictures when you release the Shutter button, when the pictures are taken, or when there is no more storage space.*

NOTE: During quickview, you can delete all pictures in the burst series. To delete selectively, do so in Review (see page 11).

## <span id="page-18-1"></span>**Using the framing grid to compose a picture**

The framing grid divides the LCD into thirds—vertically and horizontally. This is helpful if, for example, you want to balance a picture between water, earth, and sky.

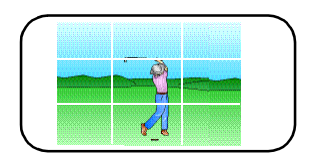

To turn on the framing grid in Capture mode, press the LCD/Info  $\Box$  **f** button until the grid appears.

### <span id="page-19-0"></span>**Using exposure compensation to adjust picture brightness**

In Auto, Landscape, Close-up, or Panorama mode, you can adjust exposure compensation before you take a picture to make your pictures darker or lighter. Only the first image in Panorama mode is adjusted.

- **1** Press to decrease exposure compensation.
- **2** Press to increase exposure compensation.

*An exposure compensation level between -2.0 and +2.0 is shown on the LCD as the LCD image gets darker or lighter.*

<span id="page-19-1"></span>**3** Take the picture when you are satisfied with the exposure compensation level.

## **Using camera Help**

Use the camera Help screen to better understand menu options when the User's Guide is not readily available, and you need to obtain information quickly. The Help screen operates when you are in the main menu or in most submenu selections.

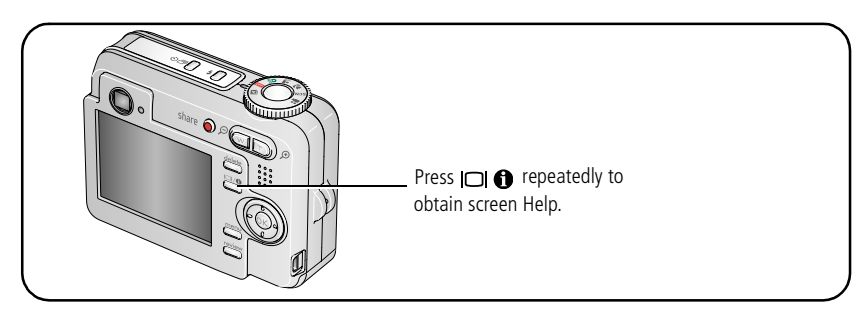

14 *www.kodak.com/go/support*

## <span id="page-20-0"></span>**Taking panoramic pictures**

Use panorama to "stitch" up to 3 pictures into a panoramic scene.

- NOTE: For best results, use a tripod. Individual pictures are saved only when panorama capture is cancelled before stitching occurs. (Picture size is set to 3.1 MP for each picture. Exposure and white balance are set with the first picture. The flash is set to Off.)
- **1** Turn the Mode dial to SCN.
- **2** Press  $\blacktriangleleft$  on the 4-way button to highlight Panorama Left-Right or Panorama Right-Left (depending on the direction you want to pan), then press the OK button.
- **3** Take the first picture.

*After a quickview, the LCD displays the liveview and an "overlay" from the first picture.*

- **4** Compose the second picture. Make the overlay from the first picture cover the same portion in the new picture. (You may press the Delete button to delete each panorama picture you took.)
- **5** If you are taking only 2 pictures, press the OK button to stitch them together. *After you take 3 pictures, the pictures are automatically stitched together.*

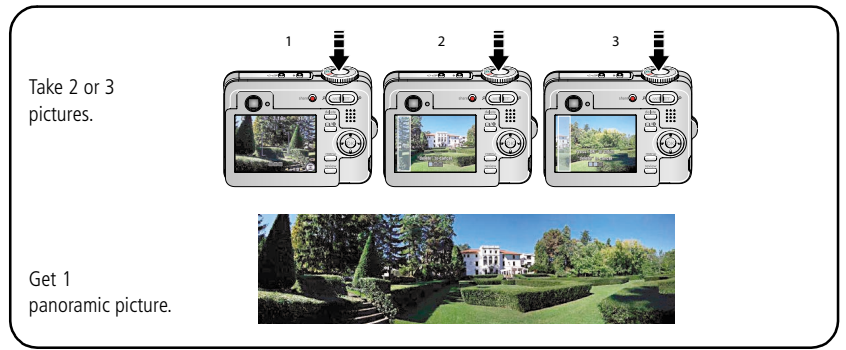

NOTE: For printing options, visit the *Kodak EasyShare* Gallery at [www.kodakgallery.com.](http://www.kodakgallery.com)

#### *www.kodak.com/go/support* C<sub>EN</sub> 15

## <span id="page-21-0"></span>**Understanding the picture-taking icons**

In capture mode—no buttons pressed

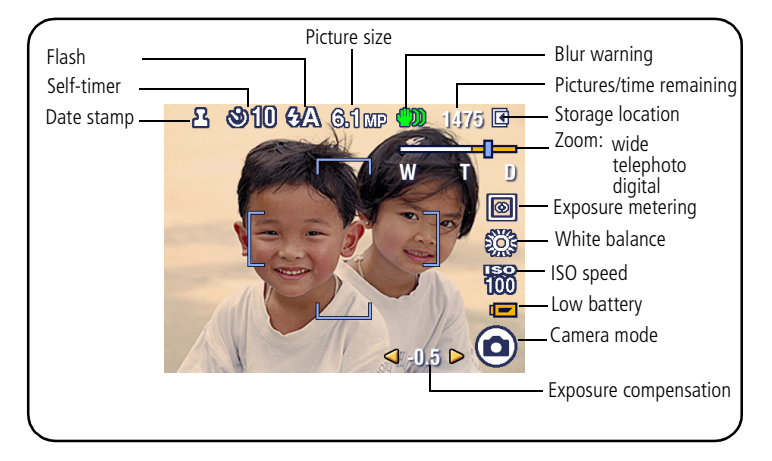

In capture mode—shutter pressed halfway

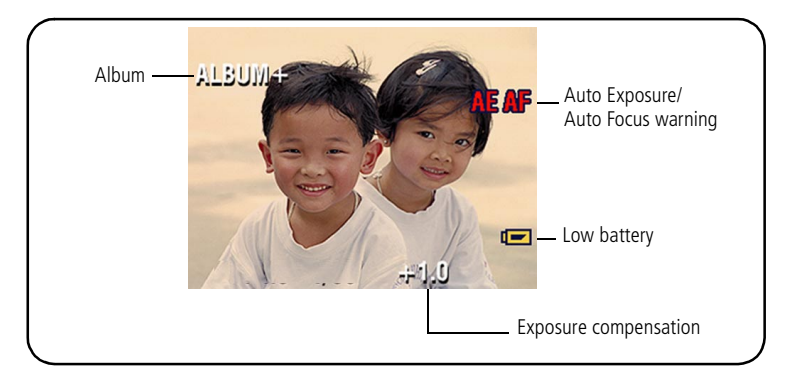

16 *www.kodak.com/go/support*

# <span id="page-22-0"></span>**3 Working with pictures/videos**

## <span id="page-22-1"></span>**Reviewing pictures/videos**

Press the Review button to view and work with your pictures/videos. Press Review again to exit.

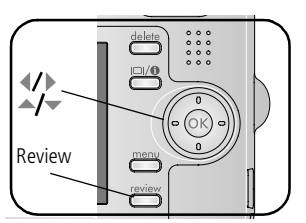

- **1** Press the Review button.
- **2** Press  $\left\{\right\}$  to view previous/next picture/video.

To save battery power, use an optional Kodak EasyShare dock or Kodak 3-volt AC adapter. (See [www.kodak.com/go/c653accessories](http://www.kodak.com/go/c653accessories) or [www.kodak.com/go/c623accessories](http://www.kodak.com/go/c623accessories).

NOTE: Pictures taken at the 5.4 MP (3:2) picture size setting are displayed at a 3:2 aspect ratio with a black bar at the top and bottom of the screen. A video's duration is displayed at the top of the LCD.

#### **Magnifying pictures**

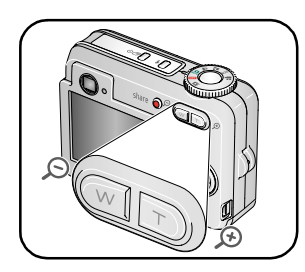

- **1** Press the Review button.
- **2** Press W/T to magnify 2X–8X.
- **3** Press  $\blacktriangle$  **to** view other parts of the picture.
- **4** Press the OK button to return to 1X.
- NOTE: If you press  $\longrightarrow$  while at 1X, the view changes from single-picture to multi-up thumbnails. (See [page 18.](#page-23-0))

*www.kodak.com/go/support* CEN 17

#### **Playing a video**

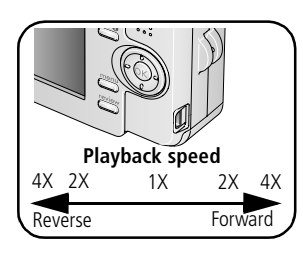

**1** Press the Review button.

- **2** Press  $\left\{\right\}$  to locate previous/next video.
- **3** Press OK to play or pause a video.
- **4** Press  $\blacktriangle$  **to adjust the audio volume.**
- **5** Press during playback to play at 2X speed; press again for 4X.
- **6** Press to reverse at 2X speed; press again for 4X.

#### <span id="page-23-0"></span>**Viewing thumbnails (multi-up)**

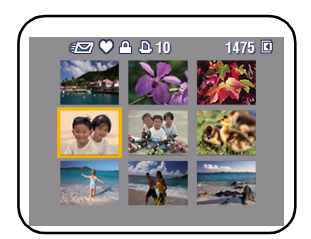

- **1** Press the Review button.
- **2** Press to change from single-picture view to multi-up thumbnails.
- **3** Press OK to return to single-picture view.

#### **Viewing picture/video information**

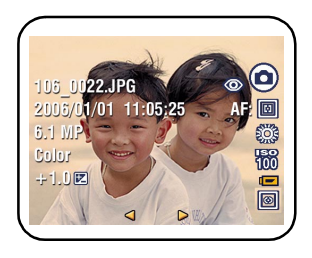

- **1** Press the Review button.
- **2** Repeatedly press the LCD/Info  $\Box$  **A** button to turn on/off status icons and picture/video info.

18 *www.kodak.com/go/support*

## <span id="page-24-2"></span><span id="page-24-0"></span>**Deleting pictures/videos**

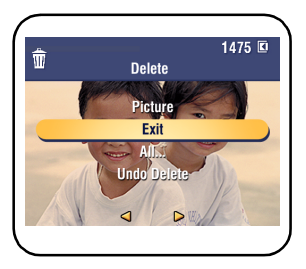

**1** Press the Review button.

- **2** Press  $\left\{\right\}$  for previous/next picture/video.
- **3** Press the Delete button.
- **4** Follow the screen prompts.
- NOTE: After you delete a picture/video, the next picture/video (overlaid with the Delete menu with the Undo Delete option) appears. If there are no more pictures/videos, the Delete menu on a blank screen appears. See [Using the undo delete](#page-24-1)  [feature](#page-24-1) for more information.

#### <span id="page-24-1"></span>**Using the undo delete feature**

If you accidentally delete a picture or video, use Undo Delete to retrieve it. This feature is available only immediately after you delete a picture/video in Review mode and the Undo Delete option appears.

- **1** Press  $\triangle$  to highlight Undo Delete.
- **2** Press OK.

*The deleted picture/video (overlaid with the Delete menu) appears.*

**3** Select Exit to exit the Delete menu.

*www.kodak.com/go/support* (EN) 19

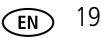

#### <span id="page-25-0"></span>**Protecting pictures/videos from deletion**

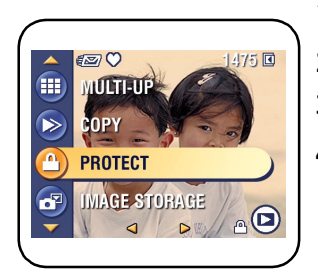

**1** Press the Review button.

- **2** Press  $\left\{\right\}$  for previous/next picture/video.
- **3** Press the Menu button.
- **4** Press  $\blacktriangle$  **to highlight Protect, then press OK.** *The picture/video is protected and cannot be deleted. The Protect icon appears with the protected picture/video.*

To remove *protection*, repeat steps 1-4.

*The Protect icon*  $\Omega$  *is removed from the picture/video.*

■ Press the Menu button to exit the menu.

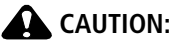

**Formatting internal memory or an SD or MMC card deletes all (including protected) pictures/videos. (Formatting internal memory also deletes email addresses, album names, and favorites. To restore them, see EasyShare software Help.)**

20 *www.kodak.com/go/support*

## <span id="page-26-0"></span>**Cropping pictures**

You can crop a picture so that only the desired portion of the picture remains.

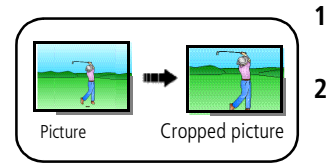

- **1** Press the Review button, then  $\langle \rangle$  to find a picture.
- **2** Press the Menu button, choose Crop, then press the OK button.

**3** Press Telephoto (T) to zoom in, or  $\langle \rangle$   $\rightarrow$  to move the crop box. Press OK.

**4** Follow the screen prompts.

*The picture is cropped. The original is saved. (Cropped pictures cannot be cropped again.)*

Press the Menu button to exit the menu

## <span id="page-26-1"></span>**Using Kodak Perfect Touch technology**

Kodak Perfect Touch technology helps ensure better, brighter pictures.

- **1** Press the Review button, then  $\langle f \rangle$  for previous/next picture.
- **2** Press the Menu button, choose Perfect Touch tech.  $\boxed{\phantom{1}53}$ , then press the OK button.

The enhancement is previewed in a split screen. Press  $\langle \rangle$  to view other parts of the *picture.*

**3** Press OK. Follow the screen prompts to replace the original picture or to save the enhanced picture as a new one.

NOTE: You cannot enhance previously enhanced or panorama pictures, or videos.

■ Press the Menu button to exit the menu.

*www.kodak.com/go/support* 21

## <span id="page-27-0"></span>**Editing videos**

#### **Making a picture from a video**

You can choose a single frame from a video, then make a picture suitable for printing.

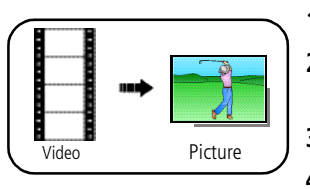

- **1** Press the Review button, then  $\langle \rangle$  to find a video.
- **2** Press the Menu button, choose Make Picture, then press the OK button.
- **3** Press OK to select a video frame, then press  $\bullet$ .
- **4** Follow the screen prompts.

*A picture is created. (The original video is saved.)*

■ Press the Menu button to exit the menu.

#### **Trimming a video**

You can delete an unwanted portion from the beginning or end of a video.

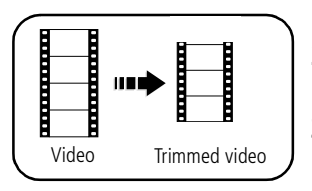

- **1** Press the Review button, then  $\langle \rangle$  to find a video.
- **2** Press the Menu button, choose Edit Video, then press the OK button. Choose Trim, then press OK.
- **3** Follow the screen prompts.

*The video is trimmed. (You can save it as a new video or replace the original.)*

Press the Menu button to exit the menu.

22 *www.kodak.com/go/support*

#### **Making a video action print**

From a video, you can make a 4-, 9-, or 16-up picture, suitable for a 4 x 6-inch (10 x 15 cm) print.

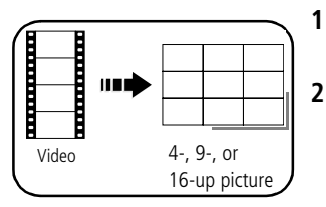

- **1** Press the Review button, then  $\langle \rangle$  to find a video.
- **2** Press the Menu button, choose Edit Video, then press the OK button. Choose Action Print, then press the OK button.

**3** Choose an option, then press the OK button. **Auto options:** The camera includes the first and last frames, then 2, 7, or 14 equally spaced frames.

**Manual options:** You choose the first and last frames; the camera chooses 2, 7, or 14 equally spaced frames.

■ Press the Menu button to exit the menu.

## <span id="page-28-0"></span>**Running a slide show**

Use Slide Show to display your pictures/videos on the LCD.

#### **Starting the slide show**

- **1** Press the Review button, then the Menu button.
- **2** Press  $\rightarrow \rightarrow \infty$  to highlight Slide Show, then press the OK button.
- **3** Press  $\blacktriangle$  to highlight Begin Show, then press the OK button. *Each picture/video is displayed once.*

To interrupt the Slide Show, press the OK button.

*www.kodak.com/go/support* 23

#### **Changing the slide show display interval**

The default interval setting displays each picture for 5 seconds. You can set the display interval from 3–60 seconds.

- **1** On the Slide Show menu, press  $\blacktriangle$  to highlight Interval, then press the OK button.
- **2** Select a display interval.

To scroll through the seconds quickly, press and hold  $\blacktriangle$ / $\blacktriangledown$ .

**3** Press the OK button.

*The interval setting remains until you change it.*

#### **Running a continuous slide show loop**

When you turn on Loop, the slide show is continuously repeated.

- **1** On the Slide Show menu, press  $\rightarrow \rightarrow \infty$  to highlight Loop, then press the OK button.
- **2** Press  $\blacktriangle$  to highlight On, then press the OK button.
- **3** Press  $\blacktriangle$  to highlight Begin Show, then press the OK button.

*The slide show repeats until you press the OK button or until battery power is exhausted. The Loop feature remains until you change it.*

24 *www.kodak.com/go/support*

#### **Displaying pictures and videos on a television**

You can display pictures/videos on a television, computer monitor, or any device equipped with a video input. To connect the camera to a television, use the A/V (audio/video) cable (may be sold separately).

NOTE: Ensure that the Video Out setting (NTSC or PAL) is correct [\(see page 38](#page-43-0)). The slide show stops if you connect a cable while the slide show is running. (Image quality on a television screen may not be as good as on a computer monitor or when printed.)

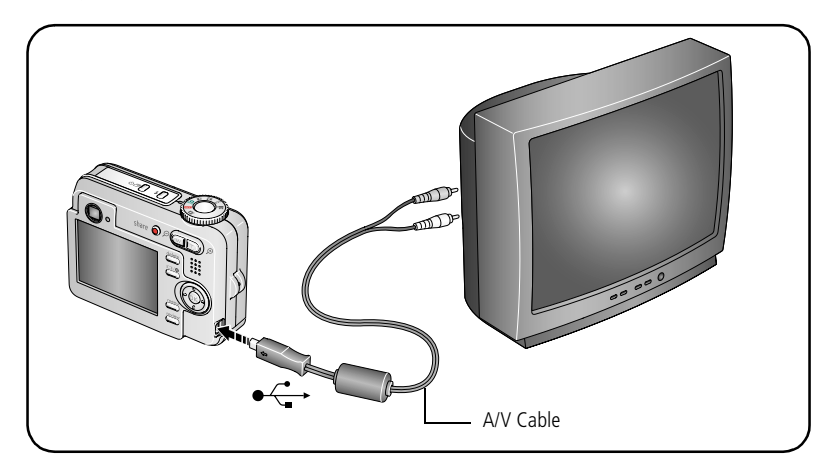

*www.kodak.com/go/support* 25

## <span id="page-31-0"></span>**Copying pictures/videos**

You can copy pictures/videos from a card to internal memory or from internal memory to a card.

#### **Before you copy, make sure that:**

- A card is inserted in the camera.
- The camera's image storage location is set to the location **from** which you are copying ([see page 36\)](#page-41-0).

#### **Copy pictures/videos:**

- **1** Press the Review button, then the Menu button.
- **2** Press  $\rightarrow$  to highlight Copy  $\rightarrow$ , then press the OK button.
- **3** Press  $\rightarrow \rightarrow \infty$  to highlight an option.
- **4** Press the OK button.
- NOTE: Pictures/videos are copied, not moved. To remove pictures/videos from the original location after copying, delete them (see [page 19](#page-24-2)).

Tags that you applied for print, email, and favorites are not copied. Protection settings are not copied. To apply protection to a picture/video, see [page 20.](#page-25-0)

26 *www.kodak.com/go/support*

## <span id="page-32-0"></span>**Understanding the review icons**

#### Pictures

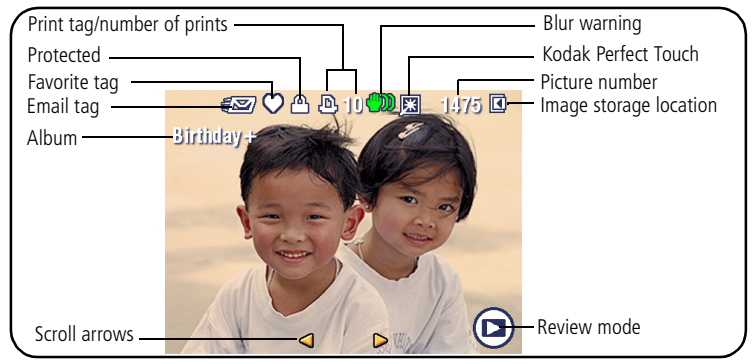

#### Videos

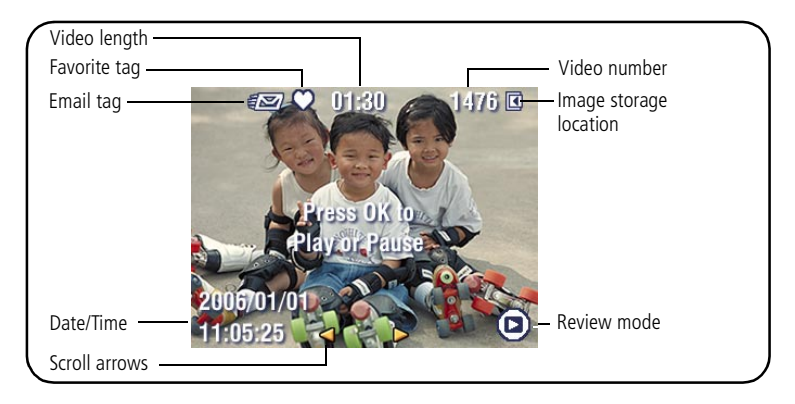

#### *www.kodak.com/go/support* 27

## <span id="page-33-0"></span>**4 Transferring and printing pictures**

## <span id="page-33-1"></span>**Installing the software**

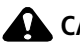

#### **A** CAUTION:

**Install EasyShare software** *before* **connecting the camera to the computer. Failure to do so may cause the software to load incorrectly.** 

- **1** Close all software applications that are open on your computer (including anti-virus software).
- **2** Place the EasyShare software CD into the CD-ROM drive.
- **3** Load the software:

**Windows OS—**if the install window does not appear, choose Run from the Start menu and type **d:\setup.exe** where **d** is the drive letter that contains the CD.

**Mac OS X—**double-click the CD icon on the desktop, then click the Install icon.

- **4** Follow the on-screen instructions to install the software.
- NOTE: When prompted, take few minutes to electronically register your camera and software. To register later, see [www.kodak.com/go/register.](http://www.kodak.com/go/register)
- **5** If prompted, restart the computer. If you turned off anti-virus software, turn it back on. See the anti-virus software manual for details.

For information on the software applications included on the EasyShare software CD, click the Help button in EasyShare software.

28 *www.kodak.com/go/support*

## <span id="page-34-0"></span>**Transferring pictures with the USB cable**

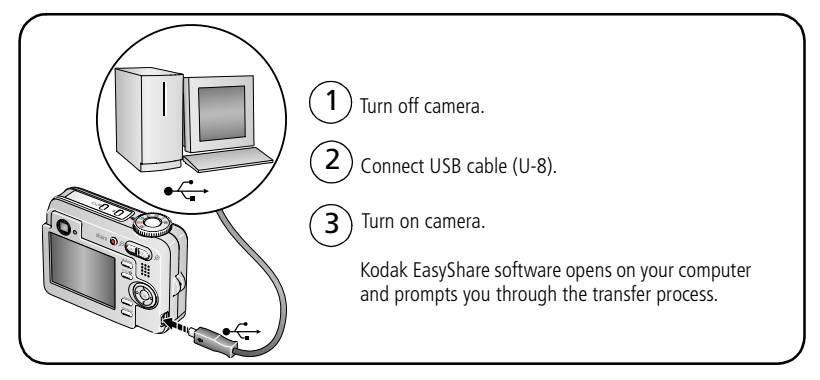

NOTE: Visit [www.kodak.com/go/howto](http://www.kodak.com/go/howto) for an online tutorial on connecting.

#### **Also available for transferring**

You can also use these Kodak products to transfer your pictures and videos.

- Kodak EasyShare camera dock, Kodak EasyShare printer dock (see [page 30\)](#page-35-1)
- Kodak multi-card reader, Kodak SD multimedia card reader-writer

Purchase these and other accessories at a dealer of Kodak products or [www.kodak.com/go/c653accessories](http://www.kodak.com/go/c653accessories) or [www.kodak.com/go/c623accessories](http://www.kodak.com/go/c623accessories).

## <span id="page-35-1"></span><span id="page-35-0"></span>**Printing pictures**

#### **Printing with a Kodak EasyShare printer dock**

Dock your camera to the Kodak EasyShare printer dock and print directly—with or without a computer. Purchase this and other accessories at a dealer of Kodak products or visit [www.kodak.com/go/c653accessories](http://www.kodak.com/go/c653accessories) or [www.kodak.com/go/c623accessories.](http://www.kodak.com/go/c623accessories)

#### **Direct printing with a PictBridge enabled printer**

Your camera is compatible with PictBridge technology, so you can print directly to PictBridge enabled printers. You need:

- Camera with fully charged batteries PictBridge enabled printer
	-
	- USB cable (may be sold separately)

#### **Connecting the camera to a PictBridge enabled printer**

- **1** Turn off the camera and printer.
- **2** Connect the appropriate USB cable from the camera to the printer. (See your printer user guide or visit [www.kodak.com/go/c653accessories](http://www.kodak.com/go/c653accessories)or [www.kodak.com/go/c623accessories.](http://www.kodak.com/go/c623accessories))

30 *www.kodak.com/go/support*
### **Printing from a PictBridge enabled printer**

**1** Turn on the printer. Turn on the camera.

*The PictBridge logo is displayed, followed by the current picture and menu. (If no pictures are found, a message is displayed.) If the menu interface turns off, press any button to redisplay it.*

**2** Press  $\blacktriangle$  to choose a printing option, then press the OK button.

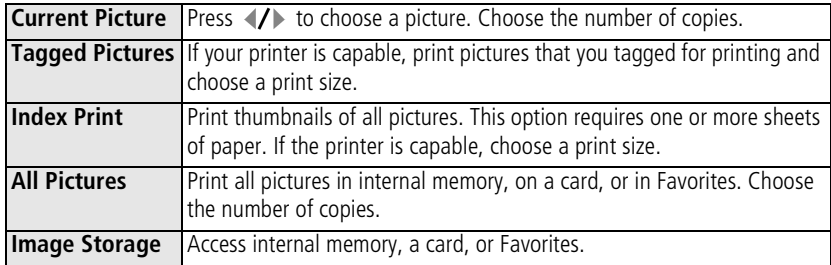

NOTE: During direct printing, pictures are not permanently transferred or saved to the computer or printer.

#### **Disconnecting the camera from a PictBridge enabled printer**

- **1** Turn off the camera and printer.
- **2** Disconnect the USB cable from the camera and the printer.

## **Using a printer that is not PictBridge enabled**

For details on printing pictures from your computer, click the Help button in EasyShare software.

## **Ordering prints online**

*Kodak EasyShare* Gallery [\(www.kodakgallery.com](http://www.kodakgallery.com)) is one of the many online print services offered in the Kodak EasyShare software. You can easily:

- Upload your pictures.
- Edit, enhance, and add borders to your pictures.
- Store pictures, and share them with family and friends.
- Order high-quality prints, photo greeting cards, frames, and albums—and have them delivered to your door.

## **Printing from an optional SD/MMC card**

- Automatically print tagged pictures when you insert your card into a printer with an SD/MMC card slot. See your printer user's guide for details.
- Make prints at an SD/MMC-capable Kodak picture maker/picture kiosk. (Contact a location prior to visiting. See [www.kodak.com/go/picturemaker.](http://www.kodak.com/go/picturemaker))
- Take the card to your local photo retailer for professional printing.

# **Dock compatibility for your camera**

To see which EasyShare printer docks are compatible with your camera, visit [www.kodak.com/go/dockcompatibility.](http://www.kodak.com/go/dockcompatibility)

Purchase camera docks, printer docks, and other accessories at a dealer of Kodak products or [www.kodak.com/go/c653accessories](http://www.kodak.com/go/c653accessories) or [www.kodak.com/go/c623accessories.](http://www.kodak.com/go/c623accessories)

# **5 Doing more with your camera**

# <span id="page-38-0"></span>**Changing picture-taking settings**

You can change settings to get the best results from your camera:

- **1** Press the Menu button.
- **2** Press  $\blacktriangle$  to highlight a setting, then press the OK button.
- **3** Choose an option, then press the OK button.
- **4** Press the Menu button to exit.
- NOTE: Some settings remain until you change them; others remain until you turn the Mode dial or turn off the camera. Some settings are unavailable in some modes.

NOTE: Press the LCD/Info button  $\Box$   $\Box$  for information about camera settings and options.

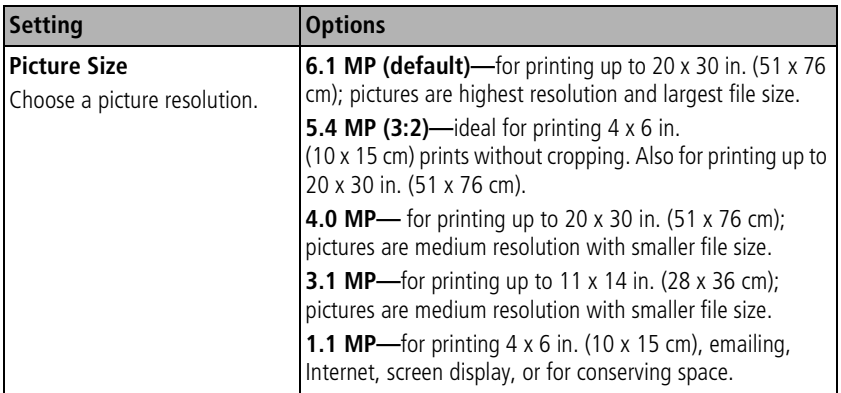

*www.kodak.com/go/support* 33

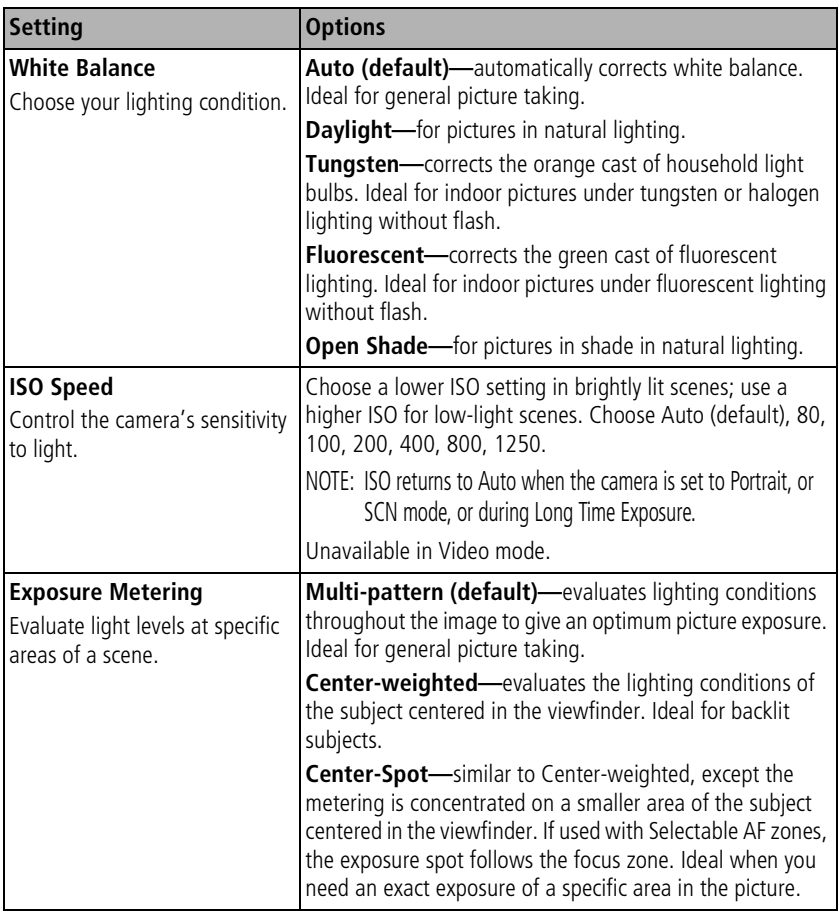

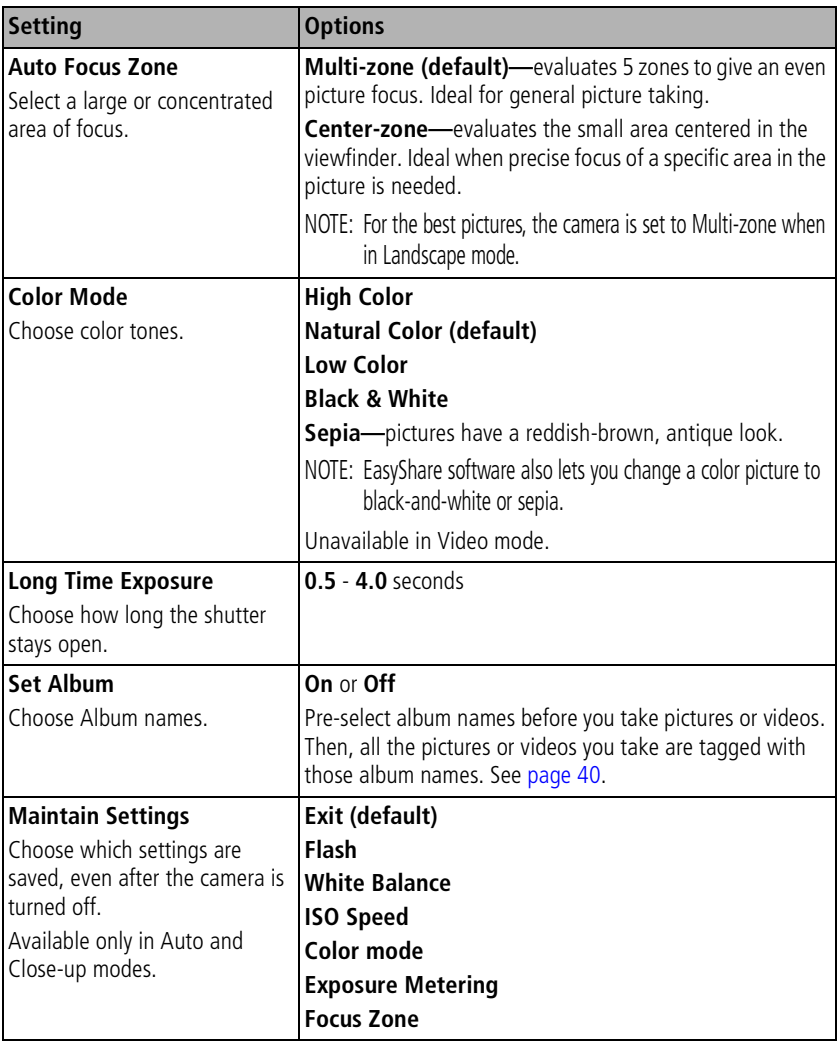

<span id="page-41-0"></span>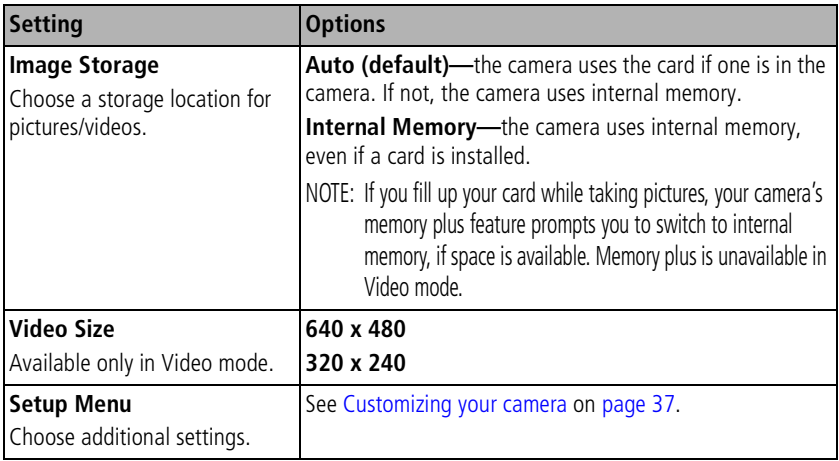

## <span id="page-42-0"></span>**Customizing your camera**

Use Setup to customize your camera settings.

- **1** In any mode, press the Menu button.
- **2** Press  $\blacktriangle$  to highlight Setup  $\blacktriangleright$ , then press the OK button.
- **3** Press  $\blacktriangle$ / $\blacktriangledown$  to highlight the setting you wish to change, then press the OK button.
- **4** Choose an option, then press the OK button.
- **5** Press the Menu button to exit.

NOTE: These settings remain until you change them.

NOTE: Press the LCD/Info button  $\Box$  of for information about camera settings and options.

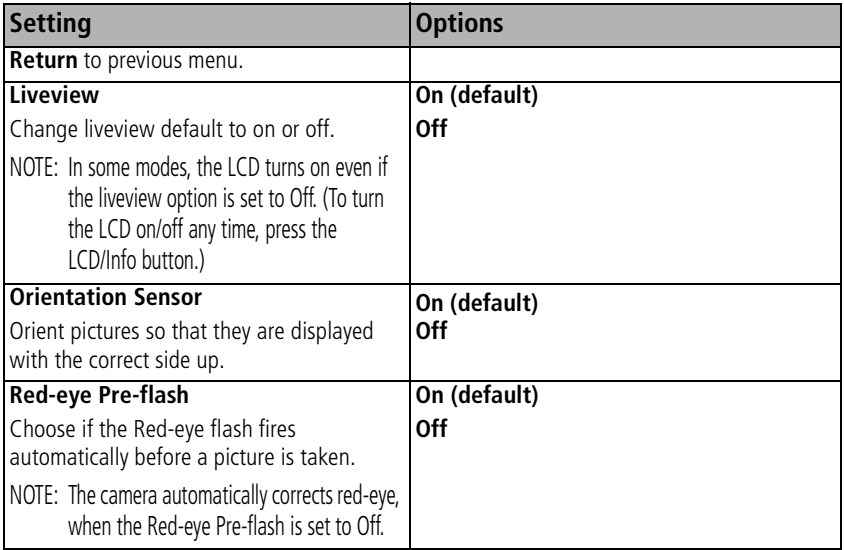

*www.kodak.com/go/support* 37

<span id="page-43-1"></span><span id="page-43-0"></span>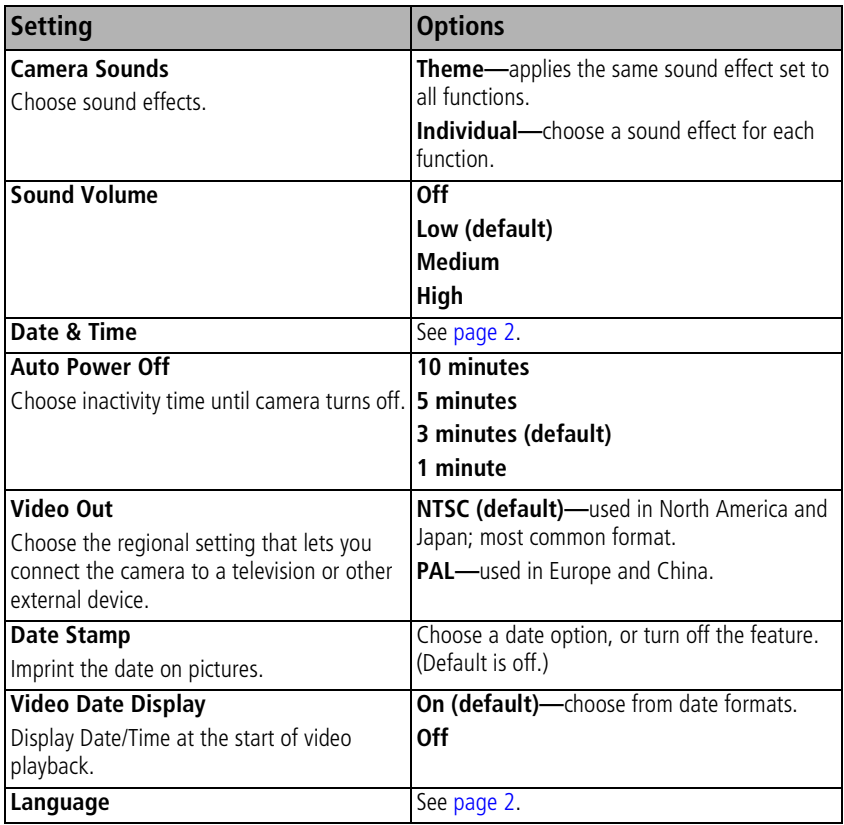

<span id="page-44-0"></span>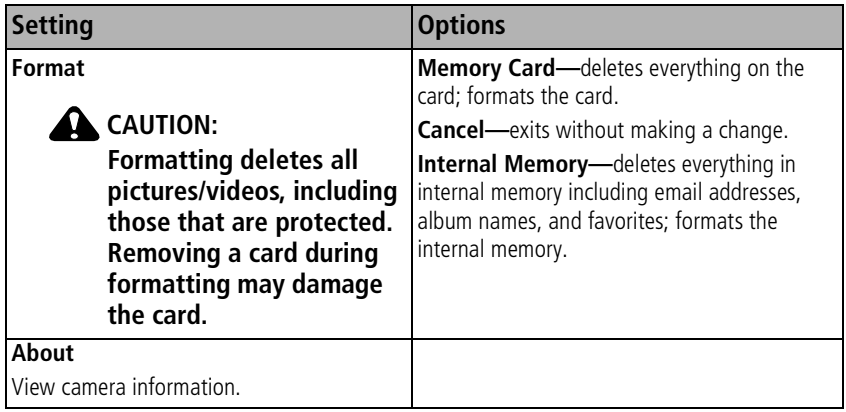

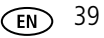

# <span id="page-45-1"></span><span id="page-45-0"></span>**Pre-tagging for album names**

Use the Set Album (Still or Video) feature to pre-select album names before you take pictures or videos. Then, all the pictures or videos you take are tagged with those album names.

## **First—on your computer**

Use the EasyShare software that was packaged with your camera to create album names on your computer. The next time you connect the camera to the computer, copy up to 32 albums to the album name list. See EasyShare software Help for details.

### **Second—on your camera**

- **1** In any mode, press the Menu button.
- **2** Press  $\blacktriangle$  to highlight Set Album  $\frac{1}{2}$ , then press the OK button.
- **3** Press  $\blacktriangle$  to highlight an album name, then press the OK button. Repeat to mark pictures or videos for albums.

*Selected albums are noted with a check mark.*

- **4** To remove a selection, highlight an album name and press the OK button. To remove all album selections, select Clear All.
- **5** Highlight Exit, then press the OK button.

*Your selections are saved. If you turn on the LCD, your album selection is displayed on the screen. A plus (+) after the album name means more than one album is selected.*

**6** Press the Menu button to exit the menu.

## **Third—transfer to your computer**

When you transfer the tagged pictures or videos to your computer, EasyShare software opens and categorizes your pictures in the appropriate album. See EasyShare software Help for details.

40 *www.kodak.com/go/support*

## **Tagging pictures/videos for albums**

Use the Album feature in Review mode to tag the pictures/videos in your camera with album names.

### **First—on your computer**

Use EasyShare software to create albums on your computer, then copy up to 32 album names to the camera's internal memory. See EasyShare software Help for details.

### **Second—on your camera**

- **1** Press the Review button, then locate the picture or video.
- **2** Press the Menu button.
- **3** Press  $\blacktriangle$  to highlight Album  $\blacktriangleright$ , then press the OK button.
- **4** Press  $\blacktriangle$  to highlight an album folder, then press the OK button.
- **5** To add other pictures to the same album, press  $\mathcal{A}$  to scroll through the pictures. When the picture you want is displayed, press the OK button.
- **6** To add the pictures to more than one album, repeat step 4 for each album.

*The album name appears with the picture. A plus (+) after the album name means the picture was added to more than one album.*

To remove a selection, highlight an album name and press the OK button. To remove all album selections, select Clear All.

### **Third—transfer to your computer**

When you transfer the tagged pictures/videos to your computer, EasyShare software opens and categorizes your pictures/videos in the appropriate album folder. See EasyShare software Help for details.

# **Sharing your pictures**

Press the Share button to tag your pictures and videos. When they are transferred to your computer, you can share them. Use the Share button:

- $\blacksquare$  Any time. (The most recent picture/video taken is then displayed.)
- Just after you take a picture/video, during quickview.
- After pressing the Review button.

## **Tagging pictures for printing**

- **1** Press the Share button. Press (1) to locate a picture.
- **2** Press  $\blacktriangle$  to highlight Print  $\Box$ , then press the OK button.\*
- **3** Press  $\blacktriangle$   $\blacktriangleright$  to select the number of copies (0-99). Zero removes the tag for that picture.

**Optional:** You can apply a print quantity to other pictures. Press (/) to locate a picture. Press  $\blacktriangle$  to change the print quantity. Repeat until the desired print quantity is applied to pictures.

**4** Press the OK button.

The Print icon  $\Box$  appears in the status area.

**5** Press the Share button to exit the menu.

\* To tag all pictures in the storage location, highlight Print All, press the OK button, then indicate the number of copies. Print All is not available in quickview. To remove print tagging for all pictures in the storage location, highlight Cancel Prints, then press the OK button. Cancel Prints is not available in quickview.

## **Printing tagged pictures**

When you transfer the tagged pictures to your computer, the Kodak EasyShare software print screen opens. For details, click the Help button in EasyShare software.

For more information on printing from your computer, printer dock, PictBridge enabled printer, or card, see [page 30](#page-35-0).

NOTE: For the best 4 x 6 in. (10 x 15 cm) prints, set the camera to the 5.4 MP (3:2) picture size setting. (See [page 33.](#page-38-0))

## **Tagging pictures and videos for emailing**

#### **First—on your computer**

Use Kodak EasyShare software to create an email address book on your computer. Then copy up to 32 email addresses to the camera's internal memory. For details, click the Help button in EasyShare software.

#### **Second—tag pictures/videos on your camera**

- **1** Press the Share button. Press (1) to locate a picture/video.
- **2** Press  $\blacktriangle$  to highlight Email  $\equiv \blacktriangledown$ , then press the OK button. *The Email icon appears in the status area.*
- **3** Press  $\blacktriangle$  / $\blacktriangleright$  to highlight an email address, then press the OK button.
- **4** To tag other pictures/videos with the same address, press (1) to scroll through them. When the picture you want is displayed, press OK.
- **5** To send the pictures/videos to more than one address, repeat step 3 for each address.

*Selected addresses are checked.*

- **6** To remove a selection, highlight a checked address and press the OK button. To remove all email selections, highlight Clear All.
- **7** Press  $\blacktriangle$  to highlight Exit, then press the OK button.
- **8** Press the Share button to exit the menu.

### **Third—transfer and email**

When you transfer the tagged pictures/videos to your computer, the Email screen opens and lets you send them to the addresses you specified. For details, click the Help button in Kodak EasyShare software.

*www.kodak.com/go/support* GN 43

## **Tagging pictures as favorites**

You can preserve your favorite pictures in the Favorites  $\sum$  section of your camera's internal memory, then share them with friends and family.

NOTE: When you transfer pictures from your camera to your computer, all pictures (including favorites) are stored on your computer at full size. Favorite pictures - smaller copies of your originals - are loaded back to your camera, so you can share and enjoy more.

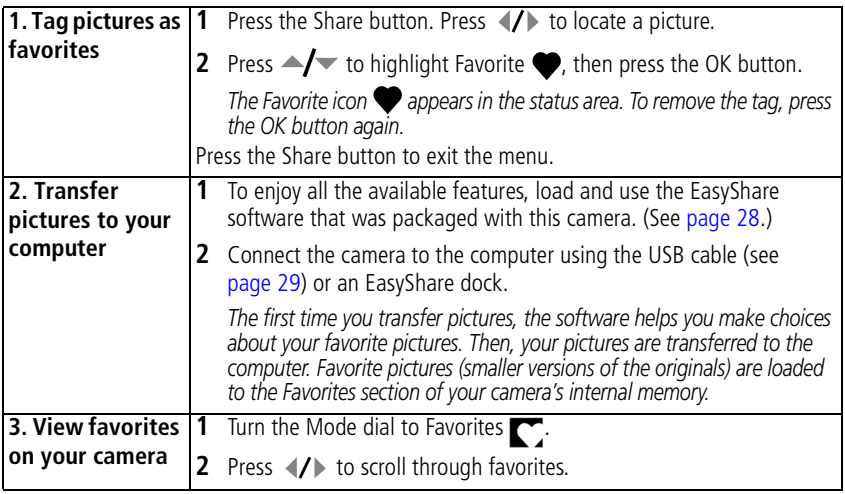

NOTE: The camera holds a limited number of favorites. Use Camera Favorites in the EasyShare software to customize the size of your camera Favorites  $\sum$  section. Videos tagged as favorites remain in the Favorites folder in EasyShare software. For details, click the Help button in EasyShare software.

### **Optional settings**

In Favorites mode, press the Menu button to access optional settings.

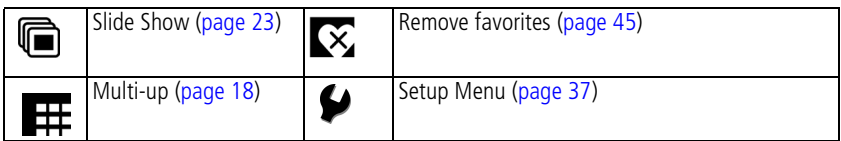

NOTE: Pictures taken at the 5.4 MP (3:2) picture size setting are displayed at a 3:2 aspect ratio with a black bar at the top and bottom of the screen.

#### <span id="page-50-0"></span>**Removing favorites from your camera**

- **1** Turn the Mode dial to Favorites  $\Gamma$ .
- **2** Press the Menu button.
- **3** Highlight Remove Favorites  $\widetilde{\mathbf{X}}$ , then press the OK button.

*All pictures stored in the Favorites section of internal memory are removed. Favorites are restored the next time you transfer pictures to the computer.*

**4** Press the Menu button to exit the menu.

### **Preventing favorites from transferring to the camera**

- **1** Open Kodak EasyShare software. Click the My Collection tab.
- **2** Go to the Albums view.
- **3** Click the Camera Favorites Album for your camera.
- **4** Click Remove Album.

*The next time you transfer pictures from your camera to the computer, use the Camera Favorites Wizard/Assistant to either recreate your Camera Favorites Album or to turn off the Camera Favorites feature.*

### **Printing and emailing favorites**

- **1** Turn the Mode dial to Favorites  $\sum$ . Press  $\langle \rangle$  to locate a picture.
- **2** Press the Share button.
- **3** Highlight Print  $\Box$  or Email  $\equiv \Box$ , then press the OK button.
- NOTE: Favorites that were taken on this camera (not imported from another source) are good for prints up to 4 x 6 in. (10 x 15 cm).

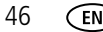

46 *www.kodak.com/go/support*

# **6 Troubleshooting**

For step-by-step product support, visit [www.kodak.com/go/c653support](http://www.kodak.com/go/c653support) or [www.kodak.com/go/c623support](http://www.kodak.com/go/c623support) and select Interactive Troubleshooting & Repairs.

# **Camera problems**

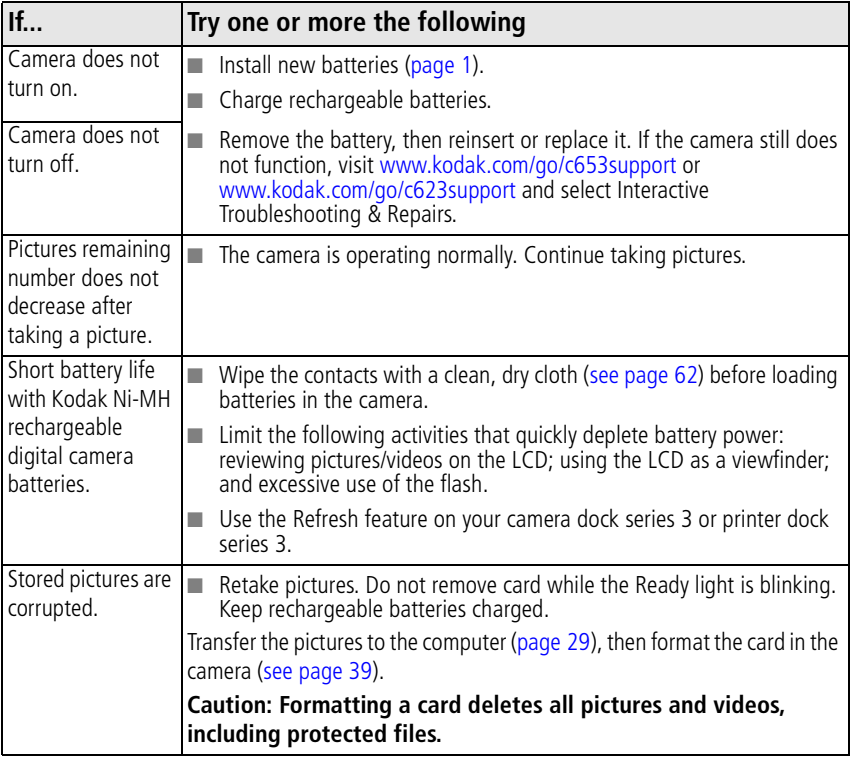

*www.kodak.com/go/support*  $\qquad \qquad \qquad \text{FN}$  47

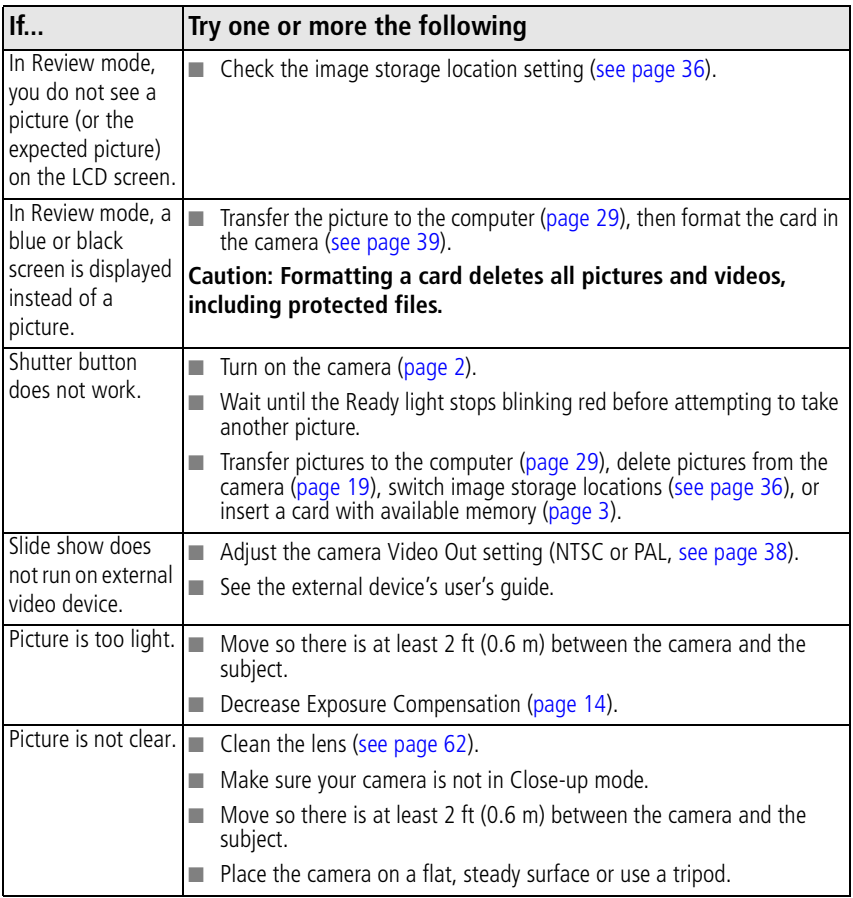

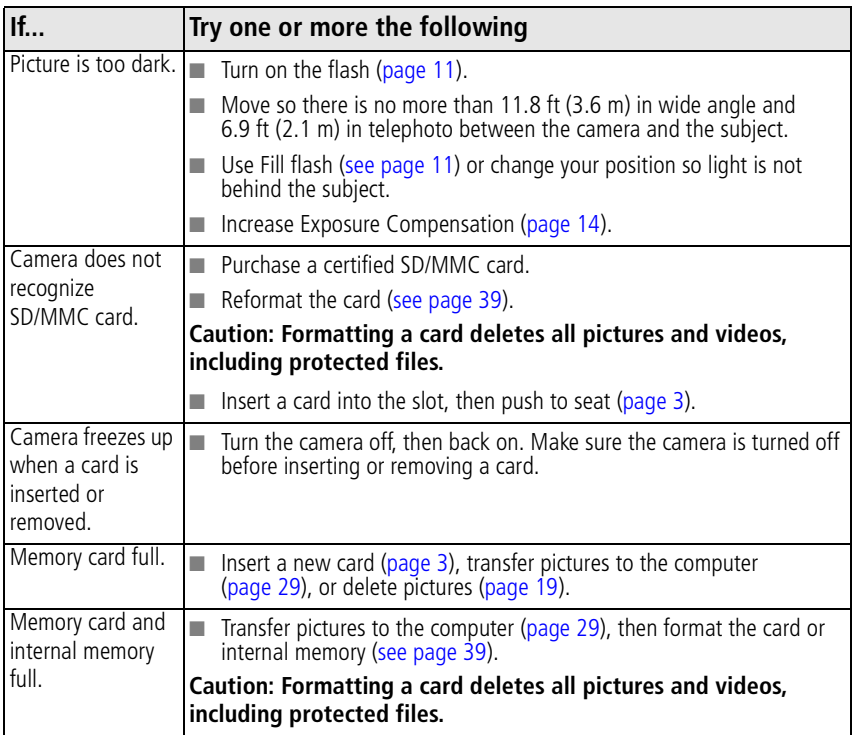

## **Camera ready light status**

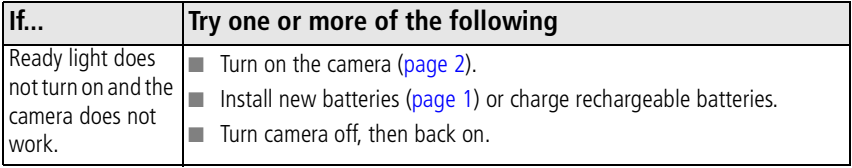

*www.kodak.com/go/support*  $\binom{F}{k}$  49

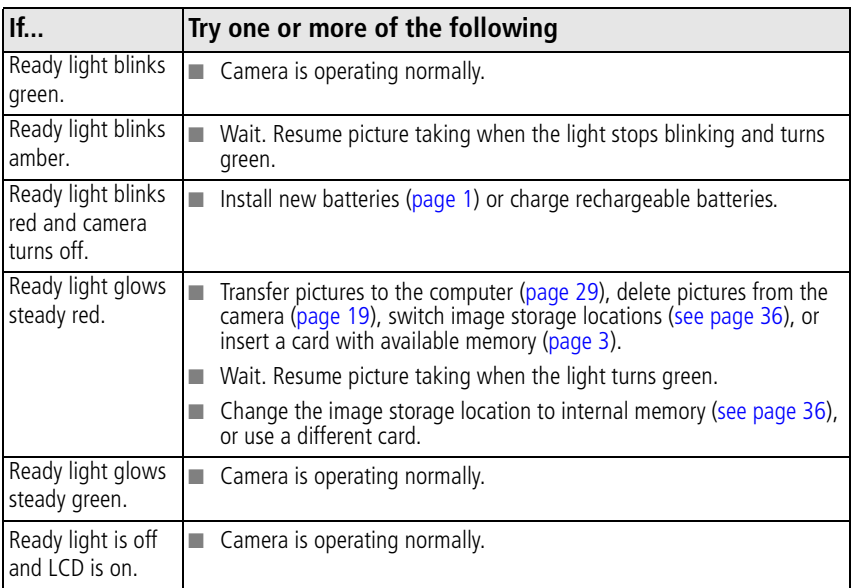

# **Camera/computer communications**

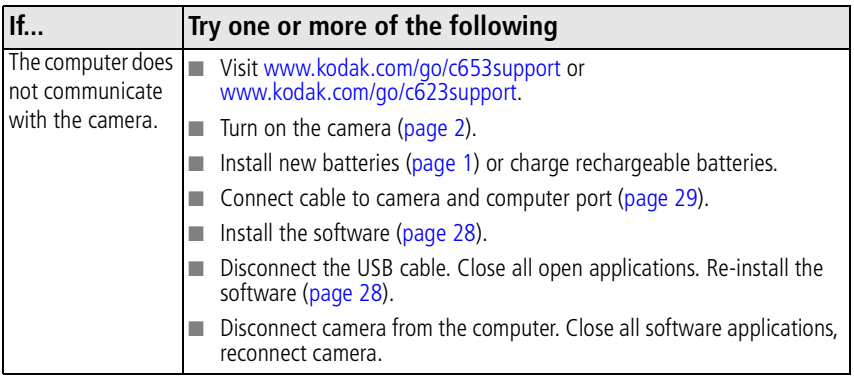

50 *www.kodak.com/go/support*

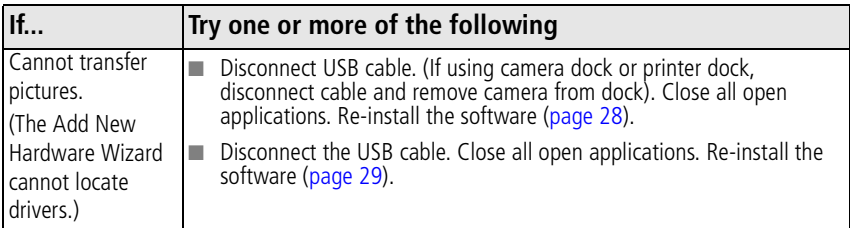

## **LCD screen messages**

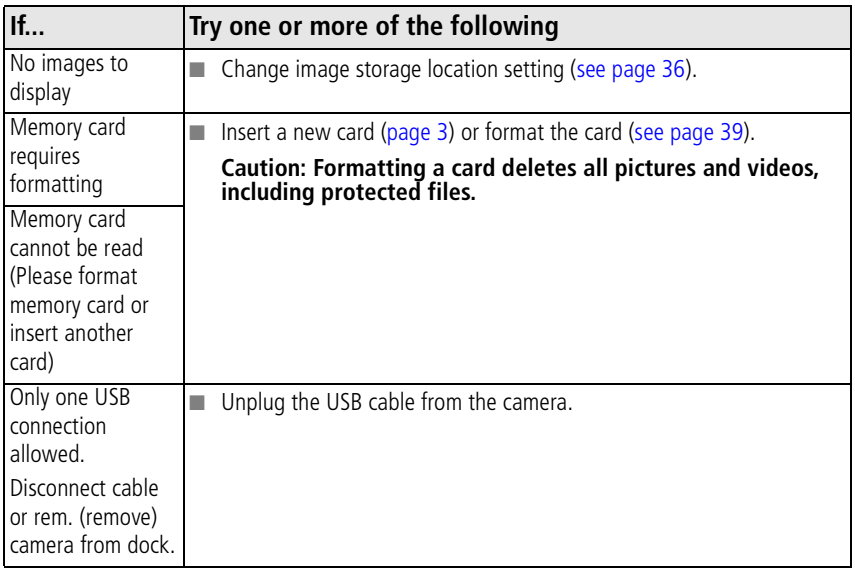

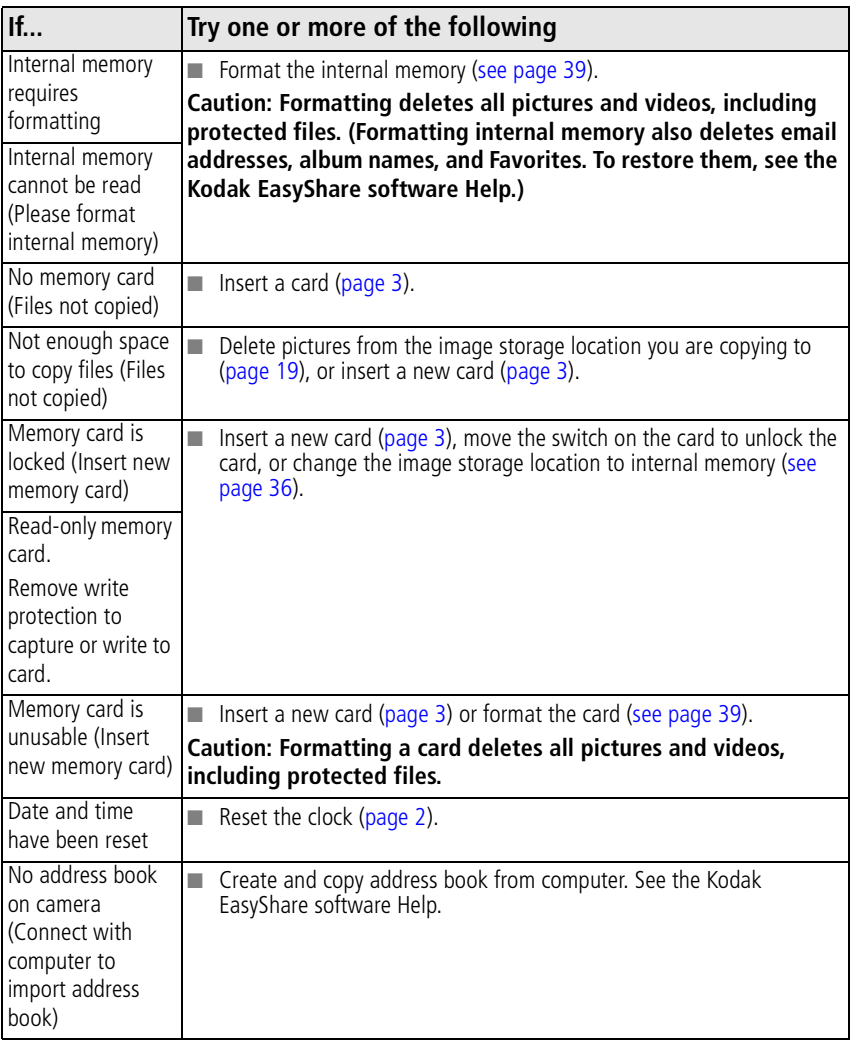

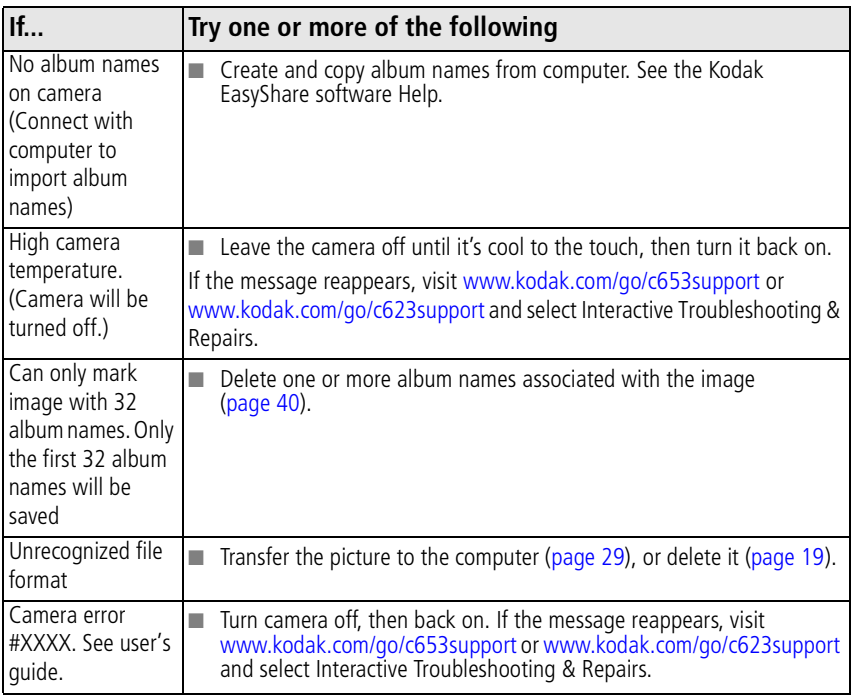

# **7 Getting help**

# **Helpful links**

## **Camera**

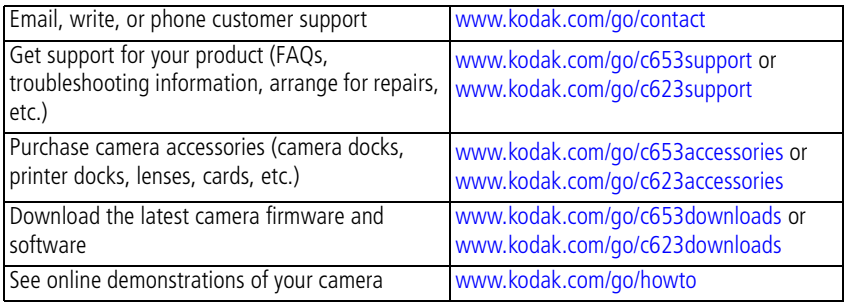

## **Software**

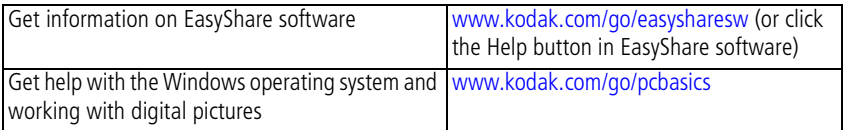

## **Other**

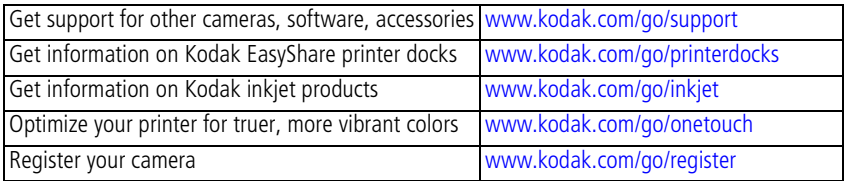

54 *www.kodak.com/go/support*

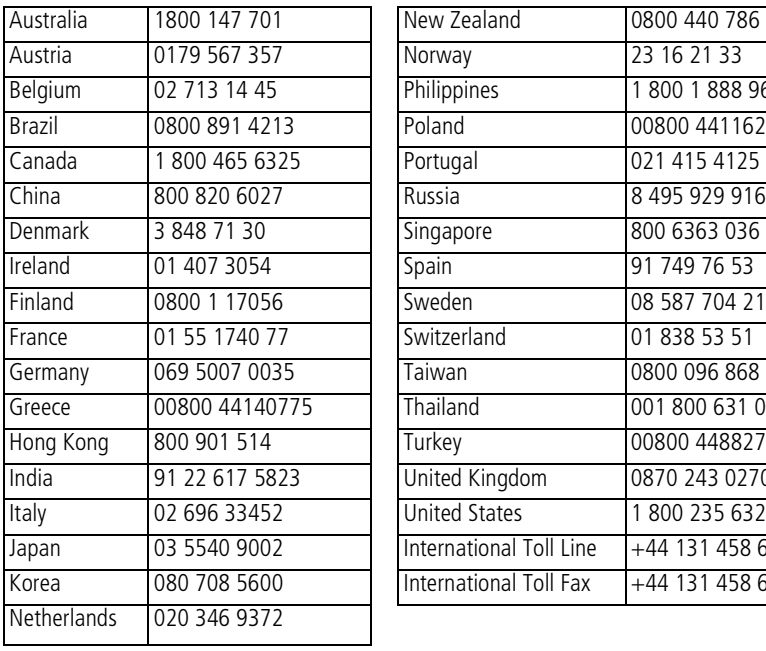

NOTE: If you have questions concerning this product, you may speak with Kodak customer support.

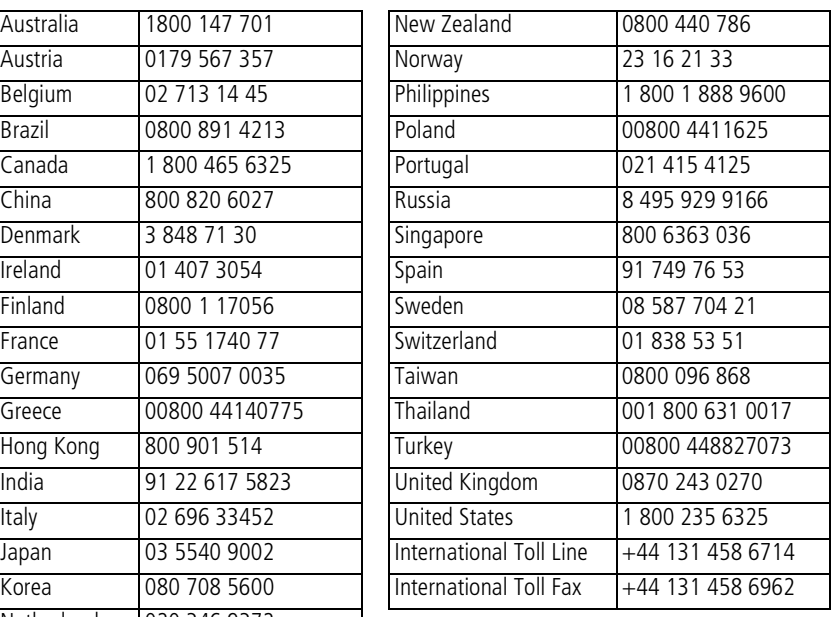

*www.kodak.com/go/support* 55

# **8 Appendix**

# **Camera specifications**

For more specifications, visit [www.kodak.com/go/c653support](http://www.kodak.com/go/c653support) or [www.kodak.com/go/c623support](http://www.kodak.com/go/c623support).

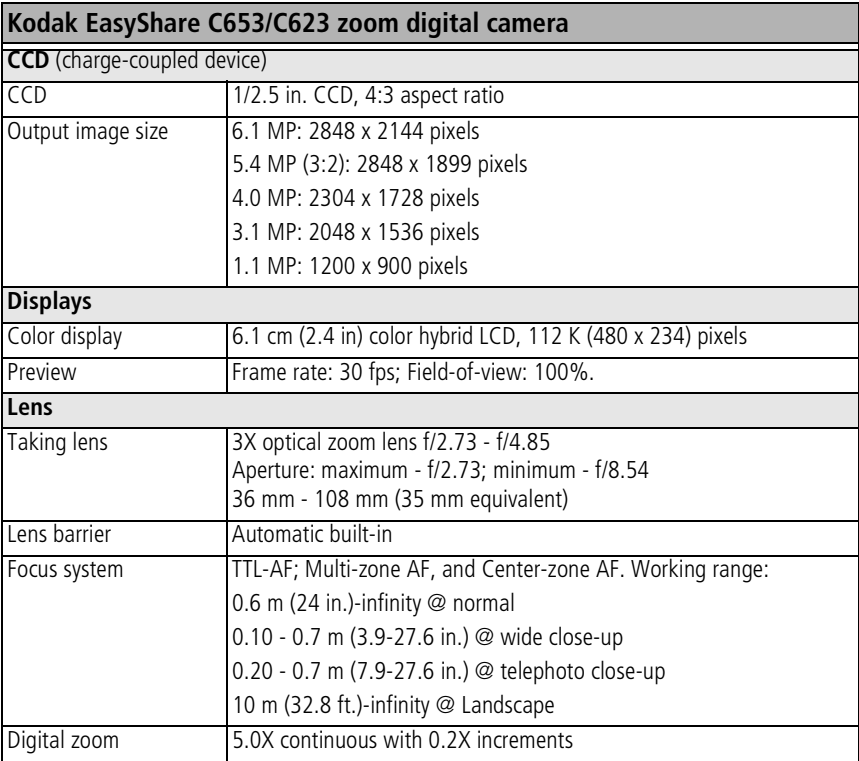

56 *www.kodak.com/go/support*

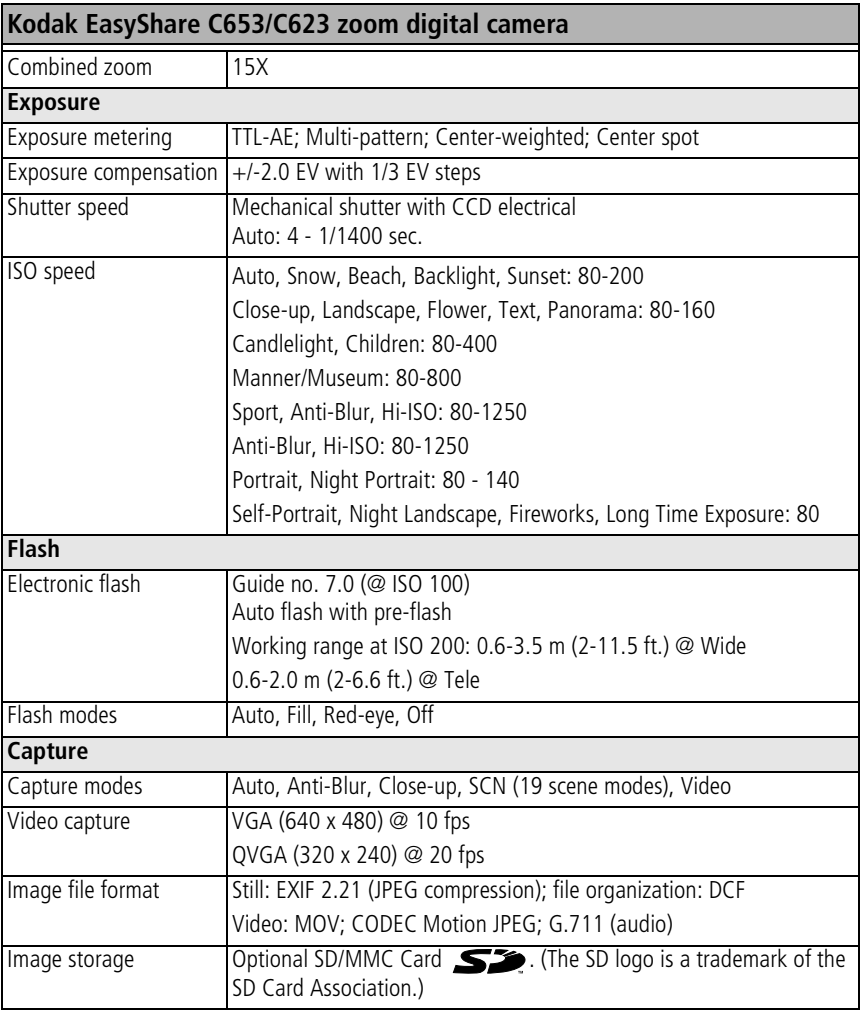

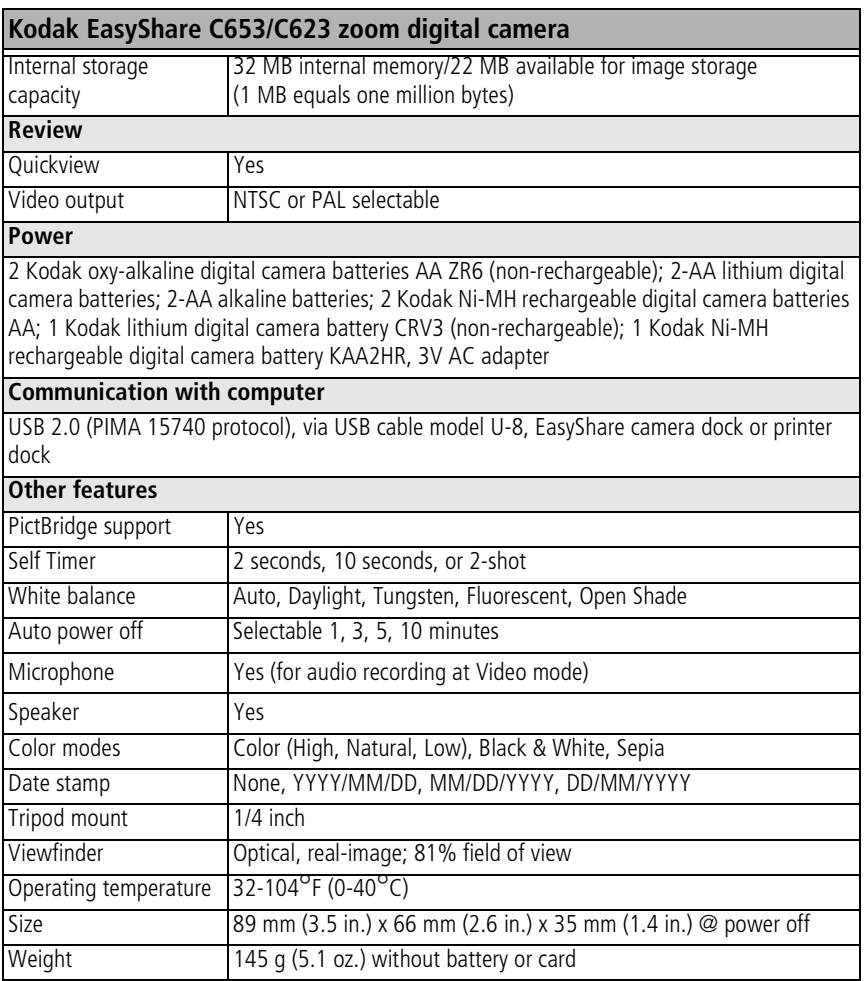

## **Storage capacities**

Actual storage capacity varies depending on subject composition, card brand, and other factors. You may be able to store more or fewer pictures and videos. Favorites take up additional space in internal memory.

### **Picture storage capacity**

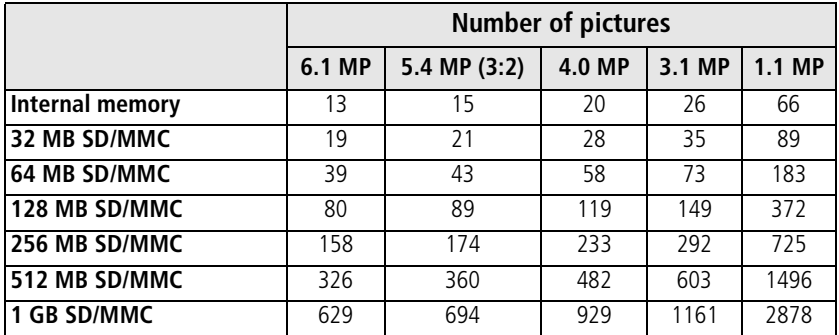

## **Video storage capacity**

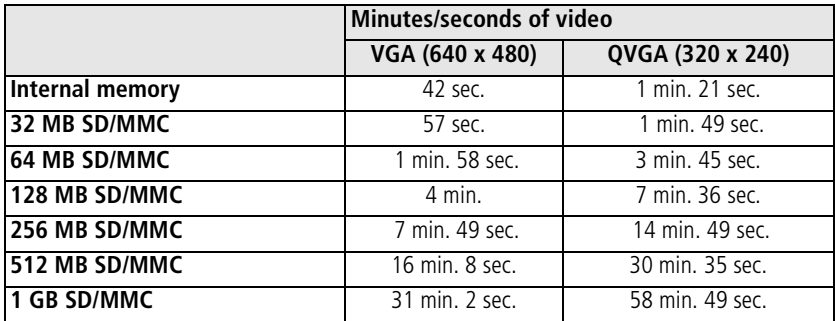

*www.kodak.com/go/support* CEN 59

# **Important safety instructions**

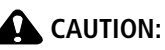

**Do not disassemble this product; there are no user-serviceable parts inside. Refer servicing to qualified service personnel. Kodak AC adapters and battery chargers are intended for indoor use only. The use of controls, adjustments, or procedures other than those specified herein may result in exposure to shock and/or electrical or mechanical hazards. If the LCD breaks, do not touch the glass or liquid. Contact Kodak customer support.**

- $\blacksquare$  The use of an accessory that is not recommended by Kodak may cause fire, electric shock, or injury. For approved accessories, visit [www.kodak/go/accessories](http://www.kodak.com/go/accessories).
- Use only a USB-certified computer equipped with a current-limiting motherboard. Contact your computer manufacturer if you have questions.
- $\blacksquare$  If using this product in an airplane, observe all instructions of the airline.
- $\blacksquare$  When removing the battery, allow it to cool; it may be hot.
- Read and follow all warnings and instructions supplied by the battery manufacturer.
- Use only batteries approved for this product to avoid risk of explosion.
- Keep batteries out of the reach of children.
- Do not allow batteries to touch metal objects, including coins. Otherwise, a battery may short circuit, discharge energy, become hot, or leak.
- Do not disassemble, install backward, or expose batteries to liquid, moisture, fire, or extreme temperature.
- Remove the battery when the product is stored for an extended period of time. In the unlikely event that battery fluid leaks inside the product, contact Kodak customer support.
- $\blacksquare$  In the unlikely event that battery fluid leaks onto your skin, wash immediately with water and contact your local health provider. For additional health-related information, contact your local Kodak customer support.

### 60 *www.kodak.com/go/support*

- Dispose of batteries according to local and national regulations. Visit [www.kodak.com/go/kes.](http://www.kodak.com/go/kes)
- Do not charge non-rechargeable batteries.

For more information on batteries, see [www.kodak.com/go/batterytypes.](http://www.kodak.com/go/batterytypes)

# **Battery life**

Use these Kodak batteries. (Battery types are also molded into the battery door.)

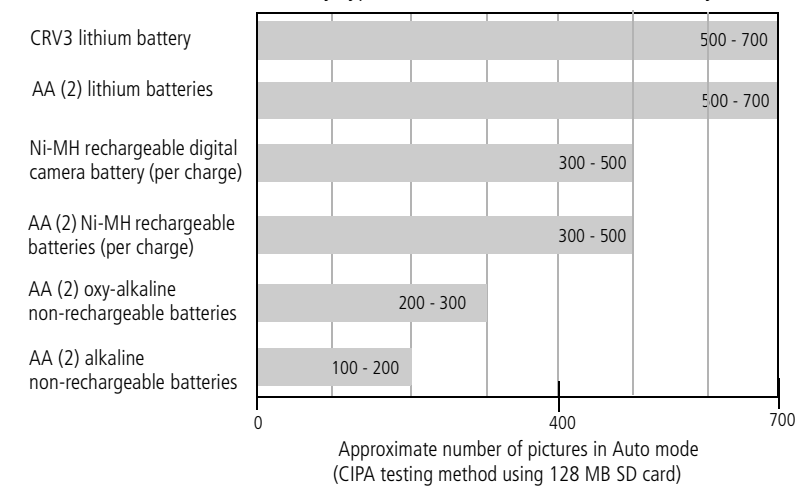

For acceptable battery life, and to make sure your camera operates dependably, use the batteries listed. Actual battery life may vary based on usage.

*www.kodak.com/go/support* GN 61

## **Extending battery life**

- See Auto Power Off ([see page 38\)](#page-43-1).
- $\blacksquare$  Limit the following activities that quickly deplete battery power:
	- Reviewing your pictures on the LCD (see [page 17\)](#page-22-0)
	- Using the LCD as a viewfinder (see [page 7\)](#page-12-0)
	- Excessive use of the flash
- <span id="page-67-0"></span>■ Dirt on the battery contacts can affect battery life. Wipe the contacts with a clean, dry cloth before loading batteries in the camera.
- Battery performance is reduced at temperatures below 41<sup>o</sup> F (5<sup>o</sup> C). When using your camera in cold weather, carry spare batteries and keep them warm. Do not discard cold batteries that do not work; when they return to room temperature, they may be usable.

# **Upgrading your software and firmware**

Download the latest versions of the software included on the Kodak EasyShare software CD and the camera firmware (the software that runs on the camera). See [www.kodak.com/go/c653downloads](http://www.kodak.com/go/c653downloads) or [www.kodak.com/go/c623downloads.](http://www.kodak.com/go/c623downloads)

# **Care and maintenance**

- If you suspect water has gotten inside the camera, remove the battery and card. Allow all components to air-dry for at least 24 hours before using the camera.
- Blow gently on the lens or LCD to remove dust and dirt. Wipe gently with a soft, lint-free cloth or an untreated lens-cleaning tissue. Do not use cleaning solutions unless designed specifically for camera lenses. Do not allow chemicals, such as suntan lotion, to contact painted surfaces.
- Service agreements may be available in your country. Contact a dealer of Kodak products for more information.
- For digital camera disposal or recycling information, contact your local authorities.

62 *www.kodak.com/go/support*

In the US, visit the Electronics Industry Alliance Web site at [www.eiae.org](http://www.eiae.org) or the Kodak Web site at [www.kodak.com/go/c653support](http://www.kodak.com/go/c653support) or [www.kodak.com/go/c623support](http://www.kodak.com/go/c623support).

## **Warranty**

## **Limited warranty**

Kodak warrants Kodak consumer electronic products and accessories ("Products"), excluding batteries, to be free from malfunctions and defects in both materials and workmanship for one year from the date of purchase.

Retain the original dated sales receipt. Proof of the date of purchase will be required with any request for warranty repair.

## **Limited warranty coverage**

Warranty service is only available from within the country where the Products were originally purchased. You may be required to ship Products, at your expense, to the authorized service facility for the country where the Products were purchased.

Kodak will repair or replace Products if they fail to function properly during the warranty period, subject to any conditions and/or limitations stated herein. Warranty service will include all labor as well as any necessary adjustments and/or replacement parts. If Kodak is unable to repair or replace a Product, Kodak will, at its option, refund the purchase price paid for the Product provided the Product has been returned to Kodak along with proof of the purchase price paid. Repair, replacement, or refund of the purchase price are the sole remedies under the warranty.

If replacement parts are used in making repairs, those parts may be remanufactured, or may contain remanufactured materials. If it is necessary to replace the entire Product, it may be replaced with a remanufactured Product. Remanufactured Products, parts and materials are warranted for the remaining warranty term of the original Product, or 90 days after the date of repair or replacement, whichever is longer.

*www.kodak.com/go/support* 63

## **Limitations**

This warranty does not cover circumstances beyond Kodak's control. This warranty does not apply when failure is due to shipping damage, accident, alteration, modification, unauthorized service, misuse, abuse, use with incompatible accessories or attachments (such as third party ink or ink tanks), failure to follow Kodak's operation, maintenance or repacking instructions, failure to use items supplied by Kodak (such as adapters and cables), or claims made after the duration of this warranty.

**Kodak makes no other express or implied warranty for this product, and disclaims the implied warranties of merchantability and fitness for a particular purpose.** In the event that the exclusion of any implied warranty is ineffective under the law, the duration of the implied warranty will be one year from the purchase date or such longer period as required by law.

The option of repair, replacement, or refund is Kodak's only obligation. Kodak will not be responsible for any special, consequential or incidental damages resulting from the sale, purchase, or use of this product regardless of the cause. Liability for any special, consequential or incidental damages (including but not limited to loss of revenue or profit, downtime costs, loss of the use of the equipment, cost of substitute equipment, facilities or services, or claims of your customers for such damages resulting from the purchase use or failure of the Product), regardless of cause or for breach of any written or implied warranty is expressly disclaimed.

## **Your rights**

Some states or jurisdictions do not allow exclusion or limitation of incidental or consequential damages, so the above limitation or exclusion may not apply to you. Some states or jurisdictions do not allow limitations on how long an implied warranty lasts, so the above limitation may not apply to you.

This warranty gives you specific rights, and you may have other rights which vary from state to state or by jurisdiction.

### **Outside the United States and Canada**

In countries other than the United States and Canada, the terms and conditions of this warranty may be different. Unless a specific Kodak warranty is communicated to the purchaser in writing by a Kodak company, no warranty or liability exists beyond any minimum requirements imposed by law, even though defect, damage, or loss may be by negligence or other act.

# **Regulatory compliance**

## **FCC compliance and advisory**

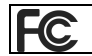

Kodak EasyShare C653/C623 zoom digital camera

This equipment has been tested and found to comply with the limits for a Class B digital device, pursuant to Part 15 of the FCC Rules. These limits are designed to provide reasonable protection against harmful interference in a residential installation.

This equipment generates, uses, and can radiate radio frequency energy and, if not installed or used in accordance with the instructions, may cause harmful interference to radio communications. However, there is no guarantee that interference will not occur in a particular installation.

If this equipment does cause harmful interference to radio or television reception, which can be determined by turning the equipment off and on, the user is encouraged to try to correct the interference by one or more of the following measures: 1) reorient or relocate the receiving antenna; 2) increase the separation between the equipment and the receiver; 3) connect the equipment to an outlet on a circuit different from that to which the receiver is connected; 4) consult the dealer or an experienced radio/TV technician for additional suggestions.

Any changes or modifications not expressly approved by the party responsible for compliance could void the user's authority to operate the equipment. Where shielded

*www.kodak.com/go/support* 65

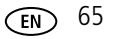

interface cables have been provided with the product or specified additional components or accessories elsewhere defined to be used with the installation of the product, they must be used in order to ensure compliance with FCC regulation.

## **Australian C-Tick**

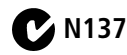

### **Canadian DOC statement**

DOC Class B Compliance

This Class B digital apparatus complies with Canadian ICES-003.

Observation des normes-Classe B

Cet appareil numérique de la classe B est conforme à la norme NMB-003 du Canada.

## **Waste Electrical and Electronic Equipment labeling**

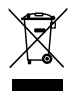

In the European Union, do not discard this product as unsorted municipal waste. Contact your local authorities or go to [www.kodak.com/go/recycle](http://www.kodak.com/go/recycle) for recycling program information.

### **Korean Class B ITE**

```
이 기기는 가정용으로 전자파적함등록을 한 기기로서 주거지역에서는 물론
모든 지역에서 사용할 수 있습니다.
```
## **VCCI Class B ITE**

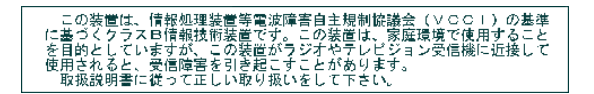

66 *www.kodak.com/go/support*
# **Index 11**

# **A**

[A/V out, 25](#page-30-0) [AA battery, loading, 1](#page-6-0) [about picture, video, 18](#page-23-0) [about this camera, 39](#page-44-0) [accessories, 29](#page-34-0) [battery, 62](#page-67-0) [buying, 54](#page-59-0) [printer dock, 30](#page-35-0) [SD/MMC card, 3](#page-8-0) album [set, 35](#page-40-0) [tagging pictures, 40](#page-45-0) [appendix, 56](#page-61-0) [auto, 4](#page-9-0) [enhancement, 21](#page-26-0) [flash, 11](#page-16-0) [focus framing marks, 7](#page-12-0)

## **B**

batteries [expected life, 61](#page-66-0) [extending life, 62](#page-67-1) [loading, 1](#page-6-0) [types, 58,](#page-63-0) [61](#page-66-0) [battery compartment, ii](#page-3-0) [battery life, 61](#page-66-1) [beach, 5](#page-10-0) [blur, 9](#page-14-0) [burst, using, 13](#page-18-0) button [burst, 13](#page-18-0)

[delete, ii,](#page-3-1) [8](#page-13-0) [flash, flash button, i](#page-2-0) [flash/status, 11](#page-16-0) [info, ii](#page-3-2) [LCD/Info, ii](#page-3-3) [menu, ii](#page-3-4) [OK, ii](#page-3-5) [review, 17](#page-22-0) [Share, ii](#page-3-6) [shutter, i](#page-2-1) [telephoto, ii](#page-3-7) [wide angle, ii](#page-3-8) [zoom, 10](#page-15-0)

# **C**

cable [audio/video, 25](#page-30-0) [USB, 29](#page-34-1) camera screen [error messages, 51](#page-56-0) [camera sounds, 38](#page-43-0) [caring for your camera, 62](#page-67-2) [children, 6](#page-11-0) [Class B ITE, 66](#page-71-0) [clock, setting, 2](#page-7-0) [color mode, 35](#page-40-1) [compatibility, dock, 32](#page-37-0) copy pictures [card to memory, 26](#page-31-0) [memory to card, 26](#page-31-0) [to computer, 28](#page-33-0) [cropping pictures, 21,](#page-26-1) [22](#page-27-0)

*www.kodak.com/go/support* 67

CRV3 battery [loading, 1](#page-6-1) [customer support, 54,](#page-59-1) [55](#page-60-0) [customizing camera settings, 37](#page-42-0)

# **D**

[date setting, 2](#page-7-0) [date stamp, 38](#page-43-1) [DC-in, i](#page-2-2) [delete button, ii](#page-3-1) deleting [during quickview, 8](#page-13-0) [from internal memory, 19](#page-24-0) [from SD/MMC card, 19](#page-24-0) [protecting pictures, videos, 20](#page-25-0) [digital zoom, using, 10](#page-15-1) [displaying slide show, 23](#page-28-0) [disposal, recycling, 63,](#page-68-0) [66](#page-71-1) dock [connector, ii](#page-3-9) [printer, 30](#page-35-0) [dock compatibility, 32](#page-37-0) [doing more with your camera, 33](#page-38-0) [download pictures, 28](#page-33-0)

## **E**

EasyShare software [installing, 28](#page-33-1) [emailing pictures, videos, 43](#page-48-0) [error messages, 51](#page-56-0) [expected battery life, 61](#page-66-0) exposure [compensation, 14](#page-19-0) [long time, 35](#page-40-2)

[exposure metering, 34](#page-39-0) external video device [viewing pictures, videos, 25](#page-30-0)

## **F**

favorites [removing, 45](#page-50-0) [settings, 45](#page-50-1) [tagging, 44](#page-49-0) [fireworks, 5](#page-10-1) [firmware, upgrading, 62](#page-67-3) flash [settings, 11](#page-16-0) focus [framing marks, 7](#page-12-0) [zone, 35](#page-40-3) [format, 39](#page-44-1) [framing grid, 13](#page-18-1)

#### **G**

[grid, framing, 13](#page-18-1) [guidelines, battery, 62](#page-67-0)

#### **H**

[help, 47](#page-52-0) [camera, 47](#page-52-1) [web links, 54](#page-59-2)

## **I**

icon [blur, 9](#page-14-0) [icons, mode dial, 4](#page-9-1) [image storage, 36](#page-41-0) [info button, ii](#page-3-2) information

68 *www.kodak.com/go/support*

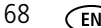

[about pictures, videos, 18](#page-23-0) installing [batteries, 1](#page-6-0) [SD/MMC card, 3](#page-8-0) [software, 28](#page-33-1) internal memory [storage capacity, 59](#page-64-0)

# **K**

Kodak EasyShare software [upgrading, 62](#page-67-3) [Kodak Perfect Touch technology, 21](#page-26-0) [Kodak web sites, 54](#page-59-2) [Korean Class B ITE, 66](#page-71-0)

## **L**

[landscape, 5](#page-10-2) [LCD, ii](#page-3-10) [reviewing pictures, 17](#page-22-1) [reviewing videos, 17](#page-22-1) [LCD/Info button, ii](#page-3-3) lens [cleaning lens, 62](#page-67-2) light [ready, 49](#page-54-0) [liveview, 37](#page-42-1) loading [batteries, 1](#page-6-0) [SD/MMC card, 3](#page-8-0) [software, 28](#page-33-1) [long time exposure, 35](#page-40-2)

#### **M**

[Macintosh computers, installing](#page-33-2)  software on, 28

*www.kodak.com/go/support* 69

[maintenance, camera, 62](#page-67-2) memory [full, 36](#page-41-1) [inserting card, 3](#page-8-0) [storage capacities, 59](#page-64-0) [memory plus, 36](#page-41-1) [menu button, ii](#page-3-4) [mode dial, i,](#page-2-3) [4](#page-9-1) modes [auto, 4](#page-9-0) [beach, 5](#page-10-0) [children, 6](#page-11-0) [fireworks, 5](#page-10-1) [landscape, 5](#page-10-2) [night portrait, 5](#page-10-3) [SCN, 4](#page-9-2) [snow, 5](#page-10-4) [text, 5](#page-10-5)

#### **N**

[night portrait, 5](#page-10-3)

#### **O**

[OK button, ii](#page-3-5) [online prints, ordering, 32](#page-37-1) [optical zoom, 10](#page-15-0) [orientation sensor, 37](#page-42-2)

## **P**

[panoramic pictures, 15](#page-20-0) [Perfect Touch technology, 21](#page-26-0) [PictBridge enabled printer, 30](#page-35-1) [picture size, 33](#page-38-1) pictures [checking settings, 27](#page-32-0)

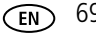

[copying, 26](#page-31-0) [cropping, 21,](#page-26-1) [22](#page-27-0) [deleting, 19](#page-24-0) [emailing tagged, 43](#page-48-0) [Kodak Perfect Touch, 21](#page-26-0) [printing, 31](#page-36-0) [protecting, 20](#page-25-0) [reviewing, 17](#page-22-1) [storage capacity, 59](#page-64-0) [tagging, 40](#page-45-0) [taking, modes, 4](#page-9-1) [transfer, 28](#page-33-0) [picture-taking settings, 33](#page-38-2) power [camera, 2](#page-7-1) [printer dock, 30](#page-35-0) printing [from a card, 32](#page-37-2) [from computer, 31](#page-36-0) [optimizing printer, 54](#page-59-2) [order online, 32](#page-37-1) [PictBridge technology, 30](#page-35-1) [tagged pictures, 32](#page-37-2) [with EasyShare printer dock, 30](#page-35-0) [problem-solving, 47](#page-52-0) [protecting pictures, videos, 20](#page-25-0)

# **Q**

[quickview, using, 8](#page-13-0)

## **R**

[ready light, 7,](#page-12-1) [49](#page-54-0) [recycling, disposal, 63,](#page-68-0) [66](#page-71-1) [red-eye, flash, 11](#page-16-0)

[regulatory information, 65](#page-70-0) [Class B ITE, 66](#page-71-0) [removing favorites, 45](#page-50-0) [repair, 54](#page-59-3) [return, 37](#page-42-3) [review button, 17](#page-22-0) reviewing pictures [as you take them, 8](#page-13-0) [deleting, 19](#page-24-0) [LCD, 17](#page-22-1) [protecting, 20](#page-25-0) [slide show, 23](#page-28-0) reviewing videos [deleting, 19](#page-24-0) [LCD, 17](#page-22-1) [protecting, 20](#page-25-0) [slide show, 23](#page-28-0) [running slide show, 23](#page-28-0)

## **S**

[scene modes, 5](#page-10-6) [panorama, 15](#page-20-0) [SCN, 4](#page-9-2) SD/MMC card [inserting, 3](#page-8-0) [printing from, 32](#page-37-2) [storage capacities, 59](#page-64-0) self-timer [with pictures, 12](#page-17-0) [service and support telephone](#page-60-0)  numbers, 55 setting [about, 39](#page-44-0) [album, 35](#page-40-0)

70 *www.kodak.com/go/support*

[camera sounds, 38](#page-43-0) [color mode, 35](#page-40-1) [date and time, 2](#page-7-0) [date stamp, 38](#page-43-1) [exposure metering, 34](#page-39-0) [flash, 11](#page-16-0) [focus zone, 35](#page-40-3) [image storage, 36](#page-41-0) [liveview, 37](#page-42-1) [long time exposure, 35](#page-40-2) [orientation sensor, 37](#page-42-2) [picture size, 33](#page-38-1) [picture taking mode, 4](#page-9-1) [return, 37](#page-42-3) [self-timer, 12](#page-17-0) [setup menu, 36](#page-41-2) [sound volume, 38](#page-43-2) [video date display, 38](#page-43-3) [video out, 38](#page-43-4) [video size, 36](#page-41-3) [white balance, 34](#page-39-1) settings [picture taking, 33](#page-38-2) [setup menu, 36](#page-41-2) [setup mode, using, 37](#page-42-0) [shaking hand, 9](#page-14-0) [Share button, ii](#page-3-6) [sharing pictures, videos, 42](#page-47-0) shutter [problems, 48](#page-53-0) [self-timer delay, 12](#page-17-0) [shutter button, i](#page-2-1) slide show [continuous loop, 24](#page-29-0)

[problems, 48](#page-53-1) [running, 23](#page-28-0) [snow, 5](#page-10-4) software [installing, 28](#page-33-1) [upgrading, 62](#page-67-3) [sound volume, 38](#page-43-2) [sounds, 38](#page-43-0) [specifications, camera, 56](#page-61-1) status [blur, 9](#page-14-0) [camera ready light, 49](#page-54-0) [storage capacity, 59](#page-64-0) storage location [switching, 36](#page-41-1) [support, technical, 54,](#page-59-1) [55](#page-60-0) [switching storage location, 36](#page-41-1)

# **T**

tagging [favorites, 44](#page-49-0) [for albums, 40](#page-45-0) [for email, 43](#page-48-0) [for print, 42](#page-47-1) [telephone support, 55](#page-60-0) [telephoto button, ii](#page-3-7) [television, slide show, 25](#page-30-0) [text, 5](#page-10-5) [time, setting, 2](#page-7-0) [timer, shutter delay, 12](#page-17-0) tips [care & maintenance, 62](#page-67-2) [transferring pictures, videos, 28](#page-33-0) [trash can, deleting, 8](#page-13-0)

*www.kodak.com/go/support* 71

[tripod socket, ii](#page-3-11) [troubleshooting, 47](#page-52-0) [camera, 47](#page-52-1) camera/computer [communications, 50](#page-55-0) [error messages, 51](#page-56-0) [ready light status, 49](#page-54-0) [turning camera on and off, 2](#page-7-1)

## **U**

[undelete, 19](#page-24-1) [undo, 19](#page-24-1) [upgrading software, firmware, 62](#page-67-3) [URLs, Kodak web sites, 54](#page-59-2) [USB cable, 29](#page-34-1) [USB, A/V out, ii](#page-3-12)

## **V**

[VCCI compliance, 66](#page-71-2) video [action print, 23](#page-28-1) [checking settings, 27](#page-32-0) [copying, 26](#page-31-0) [date display, 38](#page-43-3) [deleting, 19](#page-24-0) [out, 38](#page-43-4) [protecting, 20](#page-25-0) [reviewing, 17](#page-22-0) [storage capacities, 59](#page-64-0) [viewing, 17](#page-22-1) [video size, 36](#page-41-3) videos [emailing tagged, 43](#page-48-0) [transfer, 28](#page-33-0)

viewing picture [after taking, 8,](#page-13-0) [17](#page-22-1) [viewing picture, video information, 18](#page-23-0) [volume, 38](#page-43-2)

#### **W**

[warranty, 63](#page-68-1) [WEEE, 66](#page-71-1) [white balance, 34](#page-39-1) [wide angle button, ii](#page-3-8) Windows OS-based computers [installing software, 28](#page-33-3) [wrist strap, 1](#page-6-2) [wrist strap post, ii](#page-3-13)

## **Z**

zoom [digital, 10](#page-15-1) [optical, 10](#page-15-0)

72 *www.kodak.com/go/support*

Free Manuals Download Website [http://myh66.com](http://myh66.com/) [http://usermanuals.us](http://usermanuals.us/) [http://www.somanuals.com](http://www.somanuals.com/) [http://www.4manuals.cc](http://www.4manuals.cc/) [http://www.manual-lib.com](http://www.manual-lib.com/) [http://www.404manual.com](http://www.404manual.com/) [http://www.luxmanual.com](http://www.luxmanual.com/) [http://aubethermostatmanual.com](http://aubethermostatmanual.com/) Golf course search by state [http://golfingnear.com](http://www.golfingnear.com/)

Email search by domain

[http://emailbydomain.com](http://emailbydomain.com/) Auto manuals search

[http://auto.somanuals.com](http://auto.somanuals.com/) TV manuals search

[http://tv.somanuals.com](http://tv.somanuals.com/)